## **Rosan, Dominic**

## **Master's thesis / Diplomski rad**

**2020**

*Degree Grantor / Ustanova koja je dodijelila akademski / stručni stupanj:* **University of Zagreb, Faculty of Science / Sveučilište u Zagrebu, Prirodoslovno-matematički fakultet**

*Permanent link / Trajna poveznica:* <https://urn.nsk.hr/urn:nbn:hr:217:244988>

*Rights / Prava:* [In copyright](http://rightsstatements.org/vocab/InC/1.0/) / [Zaštićeno autorskim pravom.](http://rightsstatements.org/vocab/InC/1.0/)

*Download date / Datum preuzimanja:* **2025-02-07**

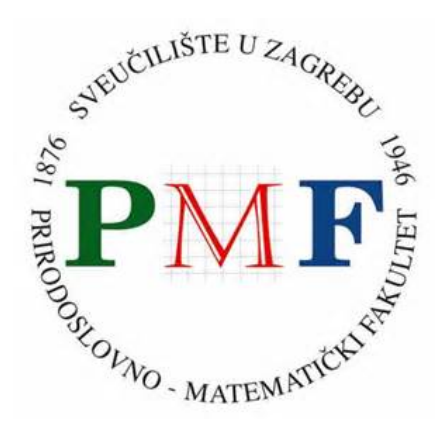

*Repository / Repozitorij:*

[Repository of the Faculty of Science - University o](https://repozitorij.pmf.unizg.hr)f [Zagreb](https://repozitorij.pmf.unizg.hr)

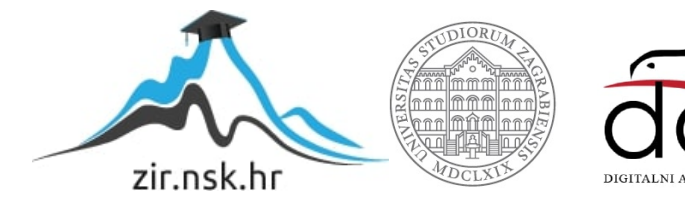

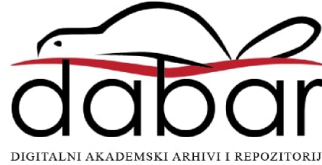

# **SVEUCILI ˇ STE U ZAGREBU ˇ PRIRODOSLOVNO–MATEMATICKI FAKULTET ˇ MATEMATICKI ODSJEK ˇ**

Dominic Rosan

# **PRIMJENA GEOGEBRE U NASTAVI MATEMATIKE I FIZIKE**

Diplomski rad

Voditelj rada: dr. sc. Goran Igaly

Zagreb, rujan, 2020.

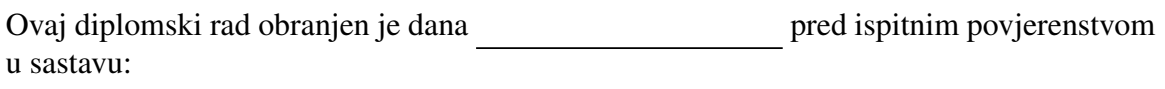

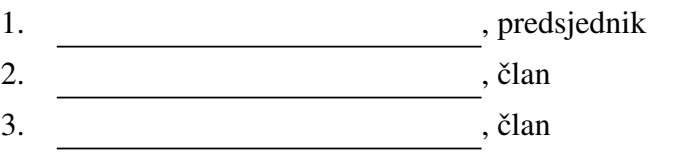

Povjerenstvo je rad ocijenilo ocjenom \_\_\_\_\_\_\_\_\_\_\_\_.

Potpisi članova povjerenstva:

- 1.
- 2.
- 3.

# <span id="page-3-0"></span>Sadržaj

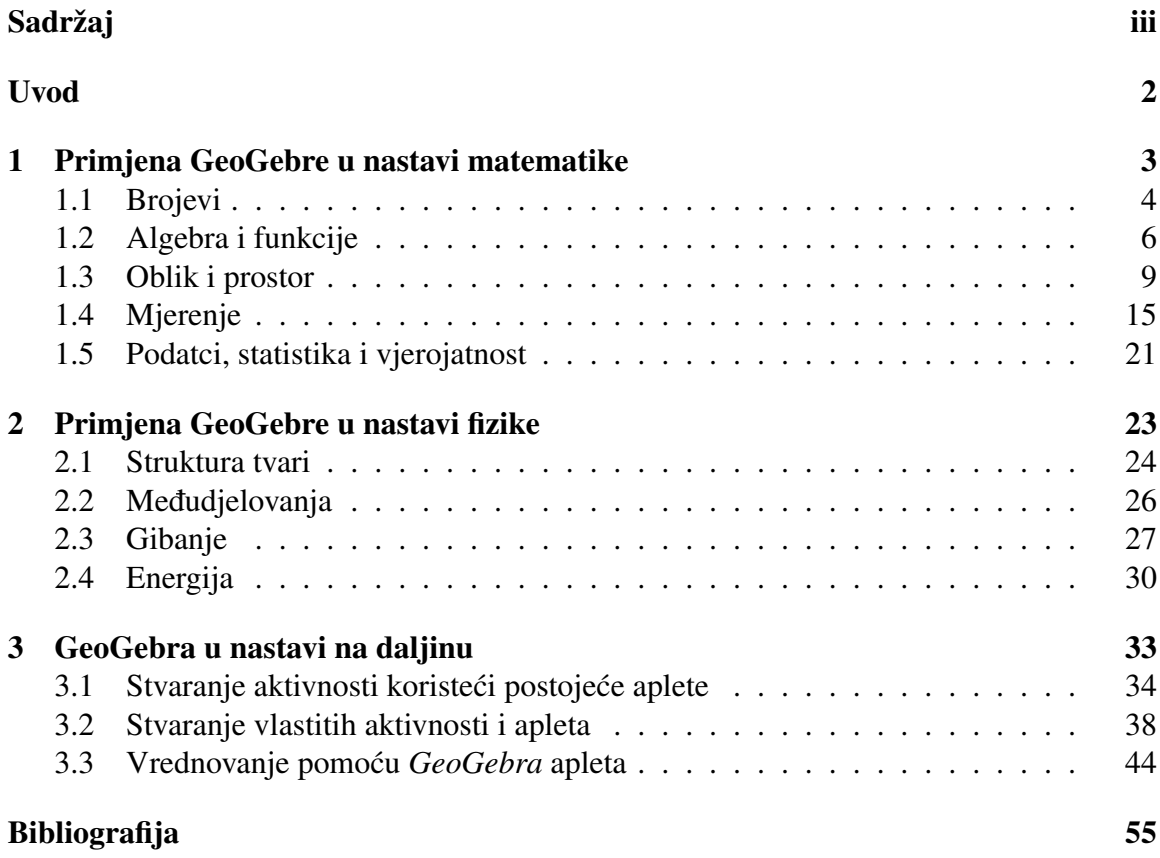

## <span id="page-4-0"></span>Uvod

Korištenje interaktivnih online materijala u nastavi nikad nije bilo bitnije. Bilo da je riječ o simulaciji, modelu ili zadatku, činjenica je da smo okruženi tehnologijom koja nam sve to više olakšava postizanje ishoda u nastavi.

*GeoGebra* [\[2\]](#page-58-1) je program dinamične matematike za sve razine obrazovanja koji objedinjuje geometriju, algebru, tablične proračune, crtanje grafova, statistiku i analizu u jedan paket jednostavan za korištenje. Stvorio ju je Markus Hohenwrater, austrijski matematičar, 2001./2002. godine u sklopu svoga diplomskoga rada, a nastavio je s razvojem *GeoGebre* i kao dijelom svog doktorskog rada. Za to vrijeme GeoGebra je osvojila brojne nagrade, dostupna je na više platformi (Windows, macOS, Linux, Android) i prevedena je na više od 25 jezika, uključujući i hrvatski.

GeoGebra kao interaktivni matematički softer osmišljen je s ciljem učenja i podučavanja matematike i prirodnih znanosti od osnovne škole pa sve do visokog obrazovanja. Konstrukcije koje se dinamički mogu mijenjati su izvedive koristeći točke, vektore, dužine, pravce, mnogokute, dijelove krivulja, nejednakosti, a ti se elementi mogu dodati korištenjem miša ili dodira, ili korištenjem trake za unos. Nastavnici i učenici koriste GeoGebru kako bi ispitali pretpostavke i dokaze geometrijskih teorema.

Ono po čemu se *GeoGebra* ističe od ostalih programa je jednostavnost za korištenje, a moguće je pojednostaviti mogućnosti i alate apleta. Na taj način učenici s GeoGebrom postupaju kao da rade konstrukcije na papiru, a od njih se ne traži posebno predznanje za korištenje programa. U nastavi možemo iskoristiti preko milijun javno dostupnih apleta, a nije teško napraviti ni vlastiti aplet i podijeliti ga s drugima.

Premda se vecinom koristi u matematici u temama povezanima s geometrijom i funkci- ´ jama, primjenu *GeoGebre* možemo naći i u fizici, naročito kod geometrijske optike, gibanja (grafovi) i energije (energetski dijagrami).

U prvom poglavlju ovoga diplomskoga rada pogledat ćemo najznačajnije primjere Ge*oGebra* apleta te njihovu primjenu u nastavi u svakoj od domena predmetnog kurikuluma Matematike. Posvetit ću veću pažnju u kreiranju učenicima zanimljivih aktivnosti pomoću kojih otkrivaju nove pojmove ili izvježbavaju do tada naučene koncepte.

Drugo poglavlje, slično kao i prvo, nudi primjere apleta koje možemo iskoristiti za svaku od domena, ali ovoga puta za nastavni predmet Fizika. Iako je Fizika u osnovnoj školi karakteristična po istraživačkom i interaktivnom tipu nastave, s vremena na vrijeme je poželjno neke teme prikazati i upoznati pomoću simulacija. Od građe preko međudjelovanja do gibanja i energije moguće je pronaći nekolicinu apleta koji pomažu u vizualizaciji apstraktnih fizikalnih pojmova i koncepata.

Kako sam radio u jednoj osnovnoj školi imao sam priliku provjeriti uspješnost svakog od apleta u nastavi, a uvodenje nastave na daljinu inspiriralo je i trece poglavlje ovoga rada ´ koji nudi rješenja u kreiranju aktivnosti, istraživanja i ispita prilagođeno takvom obliku nastave.

# <span id="page-6-0"></span>Poglavlje 1

# Primjena GeoGebre u nastavi matematike

Učenje i poučavanje predmeta Matematika potiče kreativnost, preciznost, sustavnost, apstraktno mišljenje i kritičko promišljanje koje pomaže pri uočavanju i rješavanju problema iz svakodnevice i društvenoga okružja. Prema predmetnom kurikulumu učenje i poučavanje nastavnoga predmeta Matematika [\[15\]](#page-59-0) ostvaruje se povezivanjem matematičkih procesa i domena. Ta dvodimenzionalnost očituje se u ishodima i doprinosi stjecanju matematičkih kompetencija.

Matematički su procesi važni na svim razinama obrazovanja te prožimaju sve domene kurikuluma Matematike. Organizirani su u pet skupina: prikazivanje i komunikacija, povezivanje, logičko mišljenje, argumentiranje i zaključivanje, rješavanje problema i matematičko modeliranje te primjena tehnologije.

Povijest matematike i njen razvoj temelji se na važnim matematičkim idejama kao što su broj, oblik, struktura iz kojih proizlaze pet domena predmeta Matematika: Brojevi, Algebra i funkcije, Oblik i prostor, Mjerenje te Podatci, statistika i vjerojatnost. Svaka domena se pojavljuje u svim razinama školovanja, neke su zastupljenije u ranijim, a neke u kasnijim godinama školovanja.

Korištenje alatima i tehnologijom pomaže učenicima u matematičkim aktivnostima u kojima su u središtu zanimanja matematičke ideje, pri provjeravanju pretpostavki, pri obradi i razmjeni podataka i informacija te za rješavanje problema i modeliranje.

U ovom dijelu diplomskoga rada nastojat cu povezati primjenu tehnologije s ostalim ´ matematičkim procesima, a za svaku domenu predmeta Matematika pronaći primjer nastavne jedinice ili teme u kojemu je moguće primijeniti *GeoGebru*.

## <span id="page-7-0"></span>1.1 Brojevi (Računske operacije s razlomcima)

Domene koje obuhvacaju pojmove poput broja i oblika istaknutije su u ranijim godinama ´ učenja. Učenici, prema mome iskustvu, nemaju većih problema s računanjem u skupu N i  $\mathbb Z$  jer svaki od spomenutih skupova učenici koriste i prije nego što dođu u peti razred. Veći problem nastaje u skupu Q. Zbrojiti dio cjeline s nekim drugim dijelom cjeline, naročito ako cjeline nisu podijeljene na jednake dijelove je novi koncept koji učenici usvajaju prvi puta u šestom razredu.

U petom razredu učenici povezuju slikovni prikaz razlomka s brojevnim zapisom i obratno, zapisuju i tumače razlomak povezujući ga s dijeljenjem i uspoređuju razlomak s jedinicom, tj. određuju je li razlomak veći, manji ili jednak broju jedan. U šestom razredu učenici uspoređuju razlomke, a uvode se i računske operacije zbrajanje, oduzimanje, množenje i dijeljenje na skupu Q+, a tek kasnije u sedmom razredu, nakon obrade cijelih brojeva, skup  $\mathbb{Q}$ + proširuju na skup pozitivnih i negativnih racionalnih brojeva  $\mathbb{Q}$ . Konačno, u osmom se razredu ponovno spominje skup racionalnih brojeva pri definiranju skupa realnih brojeva.

Kako bismo učenicima olakšali postizanje ishoda računanja u skupu racionalnih brojeva, možemo iskoristiti GeoGebru, ali na malo "netradicionalan" način. Možemo pomoću *GeoGebre* napraviti kviz.

### Aktivnost: Kviz - računanje s razlomcima

Nakon uvođenja razlomaka, u završnom dijelu sata uvježbavanja ili pripreme za ispit znanja učenicima možemo proslijediti poveznicu na GeoGebra aplet: Kviz - računanje s raz-lomcima [\[23\]](#page-59-1). Svaki učenik na svom tablet uređaju otvara aplet u kojem se nalaze nasumično stvoreni zadatci u kojima se uvježbavaju računske operacije zbrajanje, oduzimanje, množenje i dijeljenje na pozitivnim racionalnim brojevima. Aktivnost je predviđena za učenike šestih razreda osnovne škole, a može se, uz doradu, izvesti i u sedmom razredu.

Cilj je aktivnosti da učenici ispravno zapišu u skraćenom obliku rezultat zbrajanja, oduzimanja, mnozenja ili dijeljenja razlomaka te da ispravno primijene postupke istih ˇ računskih operacija.

Nastavni oblik provodenja aktivnosti je diferencirana nastava u obliku samostalnog rada. Pri tome nastavnik pomaže učenicima kojima je potrebna eventualna pomoć.

Pod nastavne metode tijekom aktivnosti uključuje se metoda dijaloga, metoda rada na zadacima, metoda analogije i metoda analiza i sinteze.

Potreban materijal za provedbu aktivnosti je *GeoGebra* aplet projiciran na platno, bijelu ili pametnu ploču te dovoljan broj tablet uređaja za učenike. Predviđeno vrijeme trajanja aktivnosti je 10 minuta.

#### 1.1. BROJEVI 5

Svaki učenik otvara aplet i upisuje rezultat za dani zadatak u zato predviđeno polje. Aplet priznaje samo razlomke koji su skraceni do kraja, a ako je rezultat cijeli, odnosno ´ prirodni broj upisuje se s nazivnikom jedan. Svakim točnim odgovorom učenik osvaja jedan bod, a svakim pogrešnim odgovorom gubi jedan od osvojenih bodova. Na taj način učenik ne može imati manje od 0 bodova. Na kraju sata učenici uspoređuju rezultate, a učenike s najviše bodova možemo i posebno nagraditi. Na kraju aktivnosti bolji učenici mogu objasniti kako su došli do rezultata i riješiti neke od primjera i na ploči.

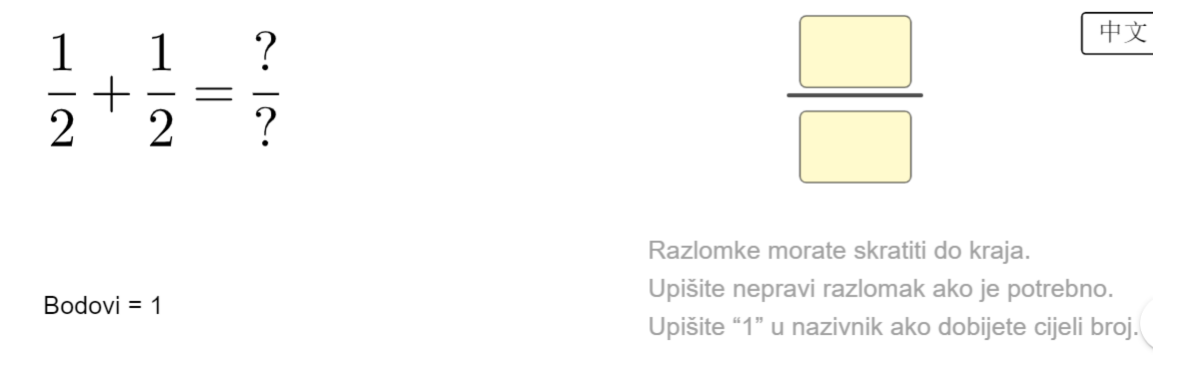

#### Slika 1.1: Izgled sučelja kviza

Tipična učenička pogreška je kod zbrajanja, odnosno oduzimanja razlomaka. Često nakon obrade množenja i dijeljenja razlomaka učenici primijenjuju isti model i pri zbrajanju i oduzimanju. Kako kod množenja učenici množe brojnik s brojnikom, a nazivnik s nazivnikom, isti model onda pogrešno primjenjuju kod zbrajanja gdje zbrajaju posebno brojnike, a posebno nazivnike. S učenicima, naravno treba raspraviti zašto je takav postupak pogrešan, a po potrebi i prije aktivnosti ponoviti kako se razlomci zbrajaju i oduzimaju, a kako množe i dijele.

Svojevrsna čar ovog apleta je što svi učenici imaju različite zadatke pa je tako i onemogućeno prepisivanje. Zadaci se generiraju nasumično i nema kraja pa brži učenici mogu riješiti više zadataka, ali zbog brzopletosti izgubiti dosta bodova, dok sporiji učenici mogu riješiti zadatke polako i sigurno, a svejedno imati jednak broj bodova kao i brzopleti učenik. Odlična je ideja da se bodovi za pogrešne odgovore oduzimaju samo od osvojenih bodova što smanjuje mogućnost demotivacije učenika.

Ovu aktivnost sam proveo u nastavi na daljinu s učenicima 6.d razreda osnovne škole grofa Janka Draškovića. S obzirom da su učenici zadatak odradili kod kuće nije bilo nužno da koriste tablet uređaj već su mogli otvoriti aplet preko pametnog telefona ili računala što je još jedna pogodnost GeoGebra apleta. Također, učenici ne moraju imati instaliran

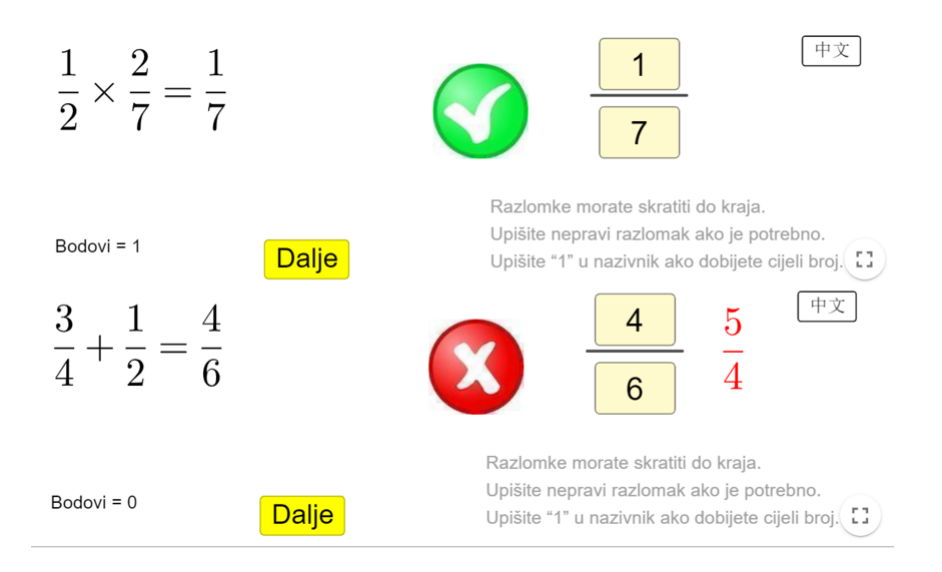

Slika 1.2: Povratna informacija kviza nakon upisanog odgovora

ni jedan oblik aplikacije *GeoGebra* kako bi uspješno pokrenuli aplet, isto tako ne moraju znati što je *GeoGebra* i kako se koristi što omogućava brzo i lako integriranje u nastavu.

## <span id="page-9-0"></span>1.2 Algebra i funkcije (Određivanje jednadžbe pravca)

U domeni Algebra i funkcije učenici generaliziraju, tumače i rješavaju problemske situacije koristeći se algebarskim izrazima, tablicama i grafovima. Prema kurikulumu učenici uočavaju nepoznanice i rješavaju jednadžbe i nejednadžbe računski provođenjem odgovarajućih algebarskih procedura, grafički i služeći se tehnologijom kako bi otkrili njihove vrijednosti i protumačili ih u danome kontekstu. Određenim algebarskim procedurama koriste se i za primjenu formula i provjeravanje pretpostavki.

Prepoznavanjem pravilnosti i opisivanjem ovisnosti dviju veličina jezikom algebre definiraju funkcije koje proučavaju, tumače, uspoređuju, grafički prikazuju i upoznaju njihova svojstva. Modeliraju situacije opisujući ih algebarski, analiziraju i rješavaju matematičke probleme i probleme iz stvarnoga života koji uključuju pravilnosti ili funkcijske ovisnosti [\[15\]](#page-59-0).

U sedmom razredu učenici se suočavaju s linearnom funkcijom i jednadžbom pravca. Za razliku od prethodnog primjera gdje smo upotrijebili *GeoGebru* kako bismo izradili kviz, ovdje možemo iskoristiti *GeoGebru* kako bismo uveli jednadžbu pravca. Ovdje ne moramo koristiti posebne aplete ili gotove radove već koristimo običnu GeoGebra aplikaciju.

### 1.2. ALGEBRA I FUNKCIJE 7

### Aktivnost: Određivanje jednadžbe pravca

Nastavniku je od velikog značaja provjeriti ostvarenost ishoda, ali ne smijemo zaboraviti na važnost samovrednovanja učenika. Taj proces pridonosi razvoju učenika kao kompetentne i samouvjerene osobe, učenik uči kritički promišljati o procesu učenja, uočava svoj napredak, prednosti i nedostatke svog načina i metoda učenja, te se uči samoregulaciji vlastitog procesa učenja [\[9\]](#page-58-2). Jedan dobar početak u samovrednovanju učenika je i sljedeći *GeoGebra* aplet [\[18\]](#page-59-2) predstavljen slikom [1.3.](#page-10-0)

Određivanje jednadžbe pravca - vježba

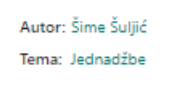

Zadatak

U tekstualno polje upiši jednadžbu pravca kojem pripadaju točke nacrtane u koordinatnoj ravnini.

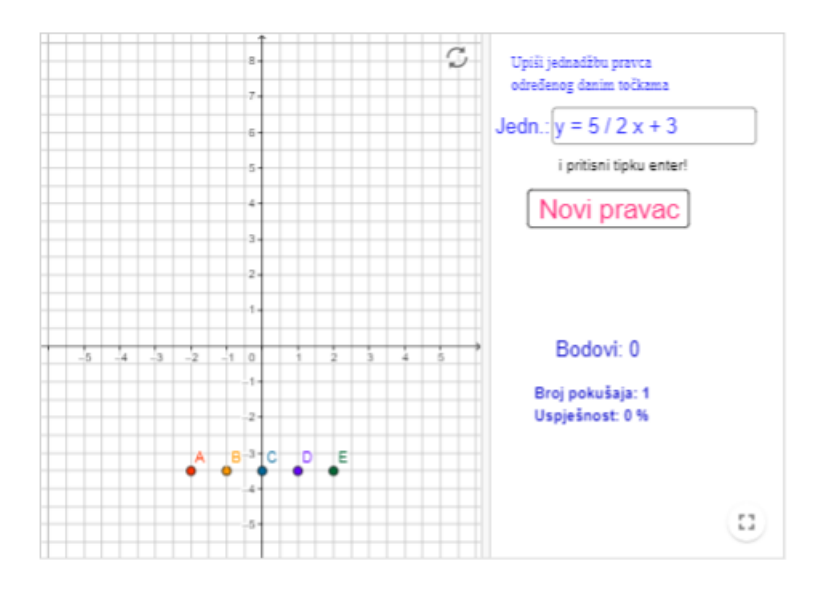

Nakon svakog upisa u tekstualno polje pritisni tipku enter. Ukoliko si dobro napisao jednadžbu pravca dobivaš nagradni bod. Pritiskom na gumb Novi pravac dobit ćeš nove točke. Ukoliko je tvoja uspješnost ispod 75% moraš još vježbati.

<span id="page-10-0"></span>Slika 1.3: *GeoGebra* aplet - Određivanje jednadžbe pravca

Cilj je aktivnosti da učenici ispravno zapišu jednadžbu pravca pomoću zadanih točaka. Pri tome oblikuju tablicu pridruženih vrijednosti linearno zavisnih podataka. Grafički prikazuju i analiziraju promjenu u linearnoj ovisnosti.

Nastavni oblik provodenja aktivnosti je diferencirana nastava u obliku samostalnog rada, a nekoliko primjera možemo pokazati i na platnu, bijeloj ili pametnoj ploči.

Pod nastavne metode tijekom aktivnosti uključuje se metoda dijaloga, metoda rada na zadacima, metoda analogije i metoda analiza i sinteze.

Potreban materijal za provedbu aktivnosti je *GeoGebra* aplet projiciran na platno, bijelu ili pametnu ploču te dovoljan broj tablet uređaja za učenike. Ovdje je korisno za napomenuti da će aplet normalno funkcionirati i na manjim uređajima kao što su pametni telefoni jer se veličina apleta skalira u ovisnosti o veličini ekrana, a po potrebi učenik može povećati ili smanjiti aplet. Predviđeno vrijeme trajanja aktivnosti je 10 minuta.

Svaki učenik otvara aplet i upisuje odgovarajuću jednadžbu pravca za dani zadatak u za to predviđeno polje. Kao i u prošloj aktivnosti i ovdje se zadaci nasumično stvaraju pa ni jedan učenik ne mora imati identičan zadatak, ali za razliku od prošle aktivnosti učenik ne gubi bodove za pogrešne odgovore, već sustav bilježi broj pokušaja što je prikazano slikom [1.4.](#page-11-0) Aplet onda nakon svakog unosa odgovara računa uspješnost što pomaže u samovrednovanju učenika, a nastavniku daje do znanja koliko su dobro ostvareni ishodi učenja.

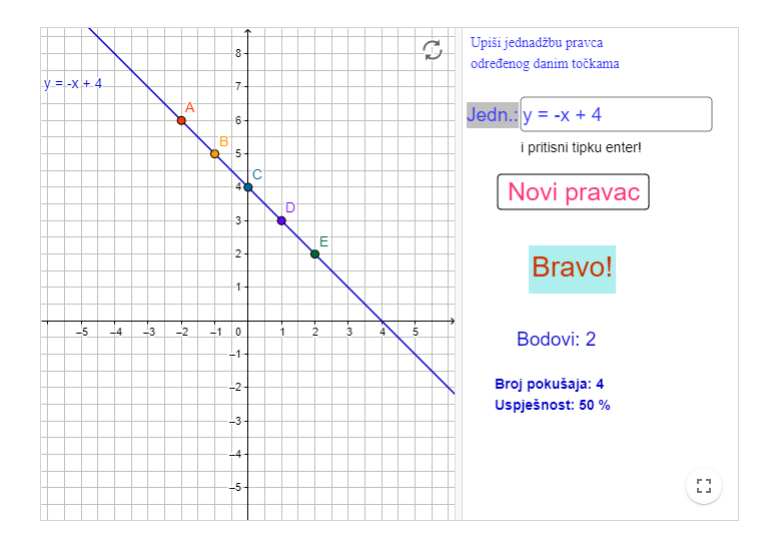

<span id="page-11-0"></span>Slika 1.4: Ostvarenost ishoda učenja pomoću *GeoGebra* apleta

Korisnost ovog apleta očituje se i u nedavnoj izmjeni kurikuluma za nastavni pred-met Matematike za osnovne škole i gimnazije u Republici Hrvatskoj [\[15\]](#page-59-0). Prema tome sustavi dviju jednadžbi s dvijema nepoznanicama i povezani ishodi se od školske godine 2020./2021. usvajaju u osmom razredu. Prema tome, kako bi učenik algebarski došao do rješenja zadatka ključno je da jedna od zadanih točaka bude na osi y kako bi učenik odmah mogao zaključiti koliko iznosi odsječak na osi y. Preostaje odrediti koeficijent smjera pravca rješavanjem linearne jednadžbe. Alternativno, učenici mogu koristiti metodu koračaj pa skoči kako bi iz grafičkog prikaza odredili koeficijent smjera pravca.

Tipična učenička pogreška javlja se baš u primjeni spomenute metode. Učenici često zaborave koji dio koeficijenta smjera (brojnik ili nazivnik) govori o *koraˇcanju*, a koji o *skakanju* te nerijetko zaborave na važnost predznaka koeficijenta smjera. S učenicima je bitno raspraviti metodu, a po potrebi nacrtati shemu kako bi ju učenici lakše zapamtili.

## <span id="page-12-0"></span>1.3 Oblik i prostor

Domena Oblik i prostor dio je geometrije koji se bavi proučavanjem oblika, njihovih položaja i odnosa. Najizraženija je u osnovnoškolskom obrazovanju. U ovoj domeni moguće je naći zaista mnogo odličnih primjera i uradaka, ali je vrlo jednostavno i lako napraviti vlastiti aplet za dani nastavni sadržaj.

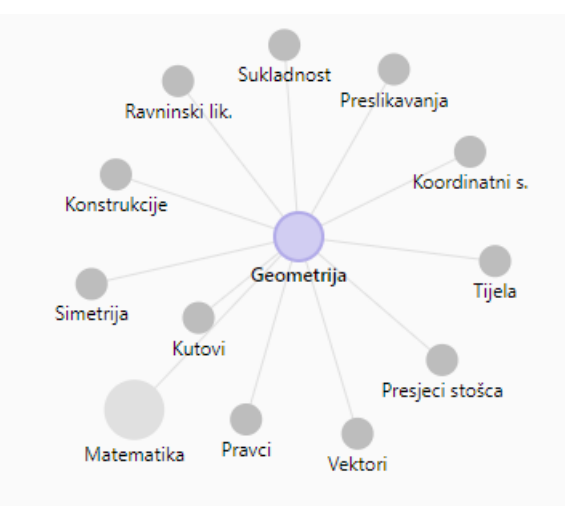

Slika 1.5: Velika mogućnost odabira *GeoGebra* apleta

### Aktivnost: Uvođenje simetrale dužine

Do sada smo spomenuli aktivnosti u kojima provjeravamo ostvarenost ishoda, ali *GeoGebru* možemo upotrijebiti i pri obradi novog nastavnog sadržaja točnije kao uvod u nastavnu jedinicu.

Na *GeoGebra* apletu [\[20\]](#page-59-3) prikazanom na slici [1.6](#page-13-0) učenici klikom ili dodirom povlačeći točku *T* pronalaze sve točke jednako udaljene od krajeva dužine. Na taj način nalaze skup točaka kojeg intuitivno proglašavaju pravcem, a nastavnik zatim imenuje taj pravac *simetralom dužine*. Svojstveno ovom apletu je što točka *T* ostavlja trag pri pomicanju.

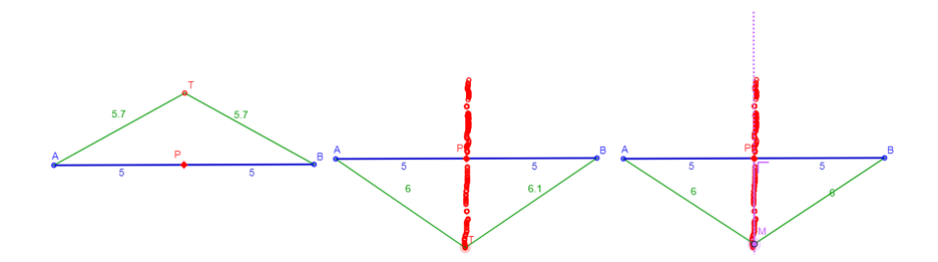

<span id="page-13-0"></span>Slika 1.6: Otkrivanje simetrale dužine pomoću *GeoGebra* apleta

Ovdje je naglasak na heurističku nastavnu metodu gdje učenik pomoću navođenja nastavnika dolazi do zaključka i ostvarivanja cilja aktivnosti. Učenici, kao i do sada, koriste tablet uredaj ili pametni telefon, a bitna je i povezanost s internetom kako bi pristupili apletu. Takoder, nije potrebno preuzimanje dodatnih programa.

## Aktivnost: Konstrukcija simetrale dužine

Ne možemo govoriti o *GeoGebra* apletima, a da pri tome ne spomenemo vjerojatno najbitinju stavku, a to je uredivanje apleta i odabir samo onih opcija koje su potrebne na tom apletu. Preciznije, ukoliko učenici pokušaju konstruirati simetralu dužine koristeći Ge*oGebra* desktop aplikaciju za računala ili mobilnu aplikaciju za pametne telefone jedan od mogućih alata već nudi gotovu konstrukciju simetrale dužine. Potrebno je odabrati dužinu ili kliknuti krajnje točke dužine. Razumljivo je kako to nije najsretnije rješenje jer za isti postupak na papiru učenik mora koristiti ravnalo i šestar. Pri stvaranju i uređivanju apleta možemo odabrati samo one alate koji nama odgovaraju za danu situaciju. Konkretno u aktivnosti gdje učenici konstruiraju simetralu dužine dovoljni su nam alati kružnica (šestar), pravac i sjecište (slika [1.7\)](#page-13-1) kako bi se mogla konstruirati simetrala.

<span id="page-13-1"></span>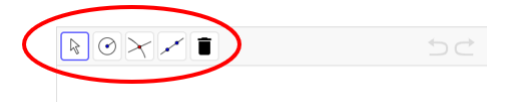

Slika 1.7: Prilagodeni alati za potrebe *GeoGebra* apleta

Učenici petog razreda, uz priložene korake konstrukcije, a po potrebi i video, koristeći alate u apletu [\[17\]](#page-59-4), konstruiraju simetralu dužine. Na satu je praktičnije proći s učenicima korak po korak demonstracijom na ploči, ali u nastavi na daljinu to nije tako jednostavno. U tu svrhu, korištenje apleta je izrazito povoljno, kako za učenike, tako i za nastavnike jer uz nekoliko dodatnih opcija učenik svoj rad može prenijeti jednim klikom u virtualnu učionicu kako bi nastavnik pregledao rad.

## Aktivnost: Simetrala kuta

Ne treba posebno govoriti kako na jednak način kao i kod simetrale dužine možemo na-praviti ili pronaći aplet za uvođenje simetrale kuta (slika [1.8\)](#page-14-0). Kako je ova aktivnost predviđena za učenike šestog razreda u radni list apleta [\[21\]](#page-59-5) možemo postaviti i nekoliko zadataka koje učenici mogu riješiti i poslati u virtualnu učionicu. Učenici ovdje ponovno heurističkom nastavnom metodom dolaze do zaključka. Pažljivim pomicanjem točke T na slici pronalaze skup točaka jednako udaljenih od oba kraka kuta i zaklučuju kako je to pravac, a nastavnik imenuje taj pravac *simetralom kuta*. Učenici zatim samostalno pokušavaju definirati simetralu kuta.

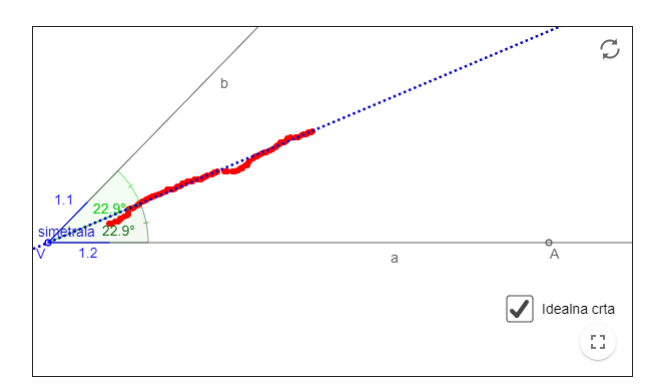

<span id="page-14-0"></span>Slika 1.8: Uvodenje simetrale kuta pomocu´ *GeoGebra* apleta

### Aktivnost: Opseg kruga i otkrivanje broja  $\pi$

Opseg kruga podrazumijeva duljinu kružnice. Učenici sedmog razreda do formule za izračun opsega dolaze eksperimentalno mjereći duljinu konopca, a broj  $\pi$  otrkivaju tako da podijele opseg kružnice s njezinim dijametrom što naprave za nekoliko kružnica te usporedbom uočavaju kako je riječ o istom broju u svim slučajevima. Nezgodan dio ove aktivnosti je priprema materijala. Postoji mnogo simulacija Phet, Edutorij,... ali možda najpraktičija je ona u *GeoGebri*, a razlog tome je što možemo preciznije izmjeriti opseg i

promjer kruga. Ravnalom je teško s velikom preciznošću izmjeriti opseg na dva decimana mjesta.

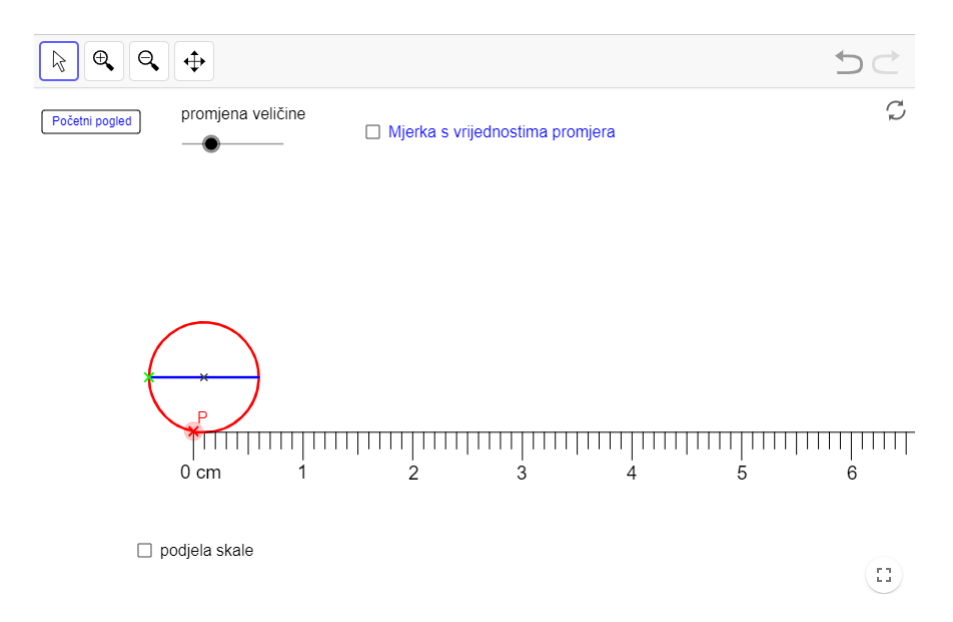

<span id="page-15-0"></span>Slika 1.9: Otkrivanje opsega kruga pomocu´ *GeoGebra* apleta

Sljedeći aplet [\[22\]](#page-59-6) donosi odlično rješenje za ovaj problem. Na slici [1.9](#page-15-0) vidimo aplet s izuzetno malim brojem alata. Ovdje ne želimo da učenici dodaju oblike ili uređuju crtež, već je cilj vođeno istraživanje odnosno heurističkom nastavnom metodom ostvarujemo cilj aktivnosti. S obzirom kako nećemo promatrati samo jednu kružnicu već više njih, korisno je imati opciju promjenu veličine kruga kako bi s učenicima provjerili dobiva li se isti količnik pri dijeljenju opsega i dijametra manjeg i većeg kruga.

Jedan od problema navedenih ranije bilo je precizno mjerenje dijametra i opsega što ovaj aplet ispunjava odlično. Klikom na promjer kruga (plava dužina prikazana na slici [1.10\)](#page-16-0) primijetit ćemo kako je omogućeno pomicanje, ali samo prema mjernoj skali. Zatim klikom miša ili dodirom odmotamo kružnicu kao što bi to napravili i s konopcem. Preostaje još izmjeriti duljinu promjera kružnice. U početnom pogledu duljina promjera namještena je na jedan centimetar, no kao što sam ranije napomenuo moguće je mijenjati veličinu kruga. Opseg kruga čiji je dijametar jedan centimetar iznosi  $\pi$ , a pomoću opcija zumiranja i podjele skale možemo s izuzetnom lakoćom "izmjeriti" broj  $\pi$  na dvije decimale. Također, niže se nalazi i opcija dodatne podjele koja dodatno dijeli skalu i omogućuje mjerenje na više decimalnih mjesta. U osnovnoj školi učenici u zadacima koriste broj  $\pi$  zaokružen na dvije decimale, a u skup iracionalnih brojeva smjestaju ga u osmom razredu. ˇ

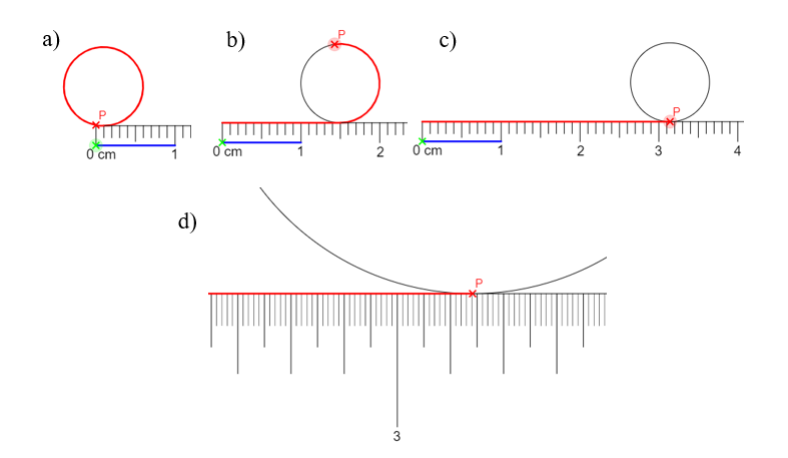

<span id="page-16-0"></span>Slika 1.10: Otkrivanje opsega kruga pomocu´ *GeoGebra* apleta

## Problemski zadatak: Bazen i stabla

Problemski i istraživački zadaci učenicima su najmrskiji jer nije dovoljno poznavanje for-mula, koraka i procedura rješavanja. Prema Webbovom modelu dubine znanja [\[7\]](#page-58-3) možemo izdvojiti tri razine primjerene konstrukciji testova, odnosno odabiru zadataka:

- Razina 1. **Činjenično znanje** znanje u gotovom obliku što je ujedno i najniža kompleksnost zadataka u kojima od učenika očekujemo da se prisjete ili prepoznaju pojmove.
- Razina 2. Koncepti i vještine predstavlja srednju kompleksnost, a u takvim zadacima od učenika očekujemo primjenu jednostavnih procedura (računanje, pretvaranje jedinica, proporcionalno zaključivanje, itd.)
- Razina 3. Strateško i složenije zaključivanje matematičko modeliranje složenijih matematičkih problema i fizikalnih situacija, planiranje, analiziranje i evaluiranje rješenja.

Valja napomenuti kako, ovisno o dobi učenika, određeni zadatak može biti svrstan u drugu i treću razinu. Zadatak koji slijedi je lako zadatak treće razine za učenika petog razreda, ali za učenika višeg razreda ovakav zadatak spadao bi u razinu dva jer ne zahtijeva povezivanje većeg broja koncepata i nema previše različitih koraka u rješavanju.

Na slici [1.11](#page-17-0) vidimo kako unutar apleta [\[4\]](#page-58-4) možemo postaviti tekst zadatka, a ponovno omogućujemo samo opcije koje bi učenici imali na raspolaganju kod crtanja na papiru.

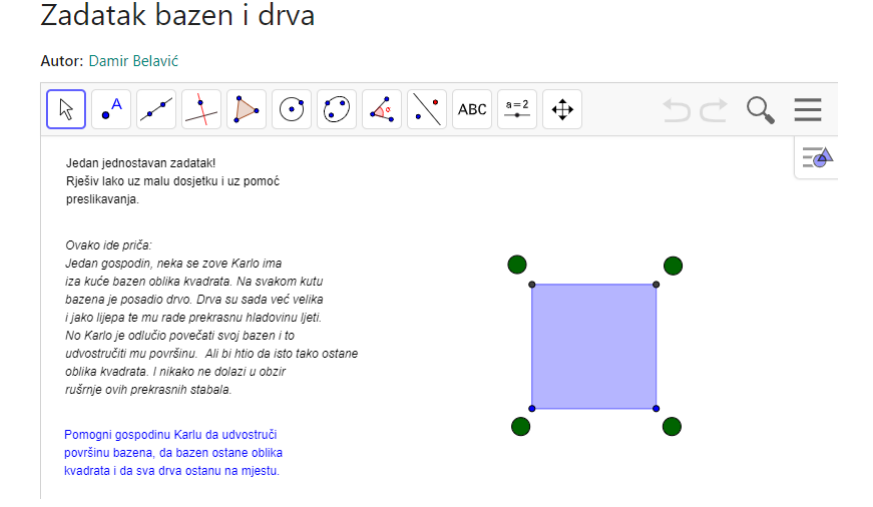

<span id="page-17-0"></span>Slika 1.11: Problemski zadatak pomocu´ *GeoGebra* apleta

Možemo omogućiti i crtanje okomice jer učenici pri konstruiranju okomice koriste dva trokuta, odnosno trokut i ravnalo.

U ovom zadatku učenicima je predstavljen problem koji nema standardno rješenje ili postupak rješavanja. Najprije treba razmisliti kako bazen treba izgledati, koji su uvjeti zadatka, kako se tih uvjeta treba pridržavati. Važno je i s učenicima provjeriti je li zadatak "razumljiv" tj. poznaje li učenik značenje riječi u zadatku.

Učenici zadatak mogu odraditi u paru, a prilikom rada jasno se dijele uloge rada svakog učenika. Preporuka je zadatak odraditi u petom razredu osnovne škole kao jedan od problemskih zadataka u cjelini *Oblik, prostor i mjerenje* nakon što su učenici usvojili osnu i centralnu simetriju. Ovu aktivnost uz male izmjene proveo sam s učenicima petog razreda Osnovne škole grofa Janka Draškovića u Zagrebu u nastavi na daljinu. Priča zadatka bila je slična, a glasila je ovako:

*Gospodin Karlo ima iza ku´ce bazen oblika kvadrata. Na svakom kutu bazena je posadio stablo. Stabla su sada ve´c velika i jako lijepa te mu rade prekrasnu hladovinu ljeti. No,* Karlo je odlučio proširiti bazen tako da je njegova površina dvostruko veća nego prije.

- 1. *Moˇzeˇs li konstruirati jedan od mogu´cih naˇcina kako bi bazen tada izgledao, ali bez ruˇsenja stabala?*
- 2. Je li moguće konstruirati bazen dvostruko veće površine, a da bude također kvadrat*nog oblika? Ako da, kako?*

Najprije udvostručimo površinu bazena, ali bez uvjeta da bazen ostane kvadratnog oblika. Ovdje naravno ima pregršt mogućnosti, a cilj ovog načina razmišljanja je da učenici vide u kojim sve smjerovima možemo proširiti bazen, a da ne posiječemo stabla koja se nalaze u vrhovima. Ovdje primijenju osnu simetriju, a rezultati su bili zaista šaroliki. Neki učenici dodali su još jedan kvadrat do prvoga koristeći osnu simetriju, a zanimljivo je kako su neki pazili da bazen ipak ostane simetričan pa su na svaku stranicu kvadrata dodali pravokutnik čija je površina točno četvrtina početnog kvadrata. Prisjetimo se da dijeljenje dužine u omjeru učenici usvajaju tek u sedmom razredu, ali učenici petog razreda znaju podijeliti dužinu na dva jednaka dijela pomoću simetrale, a zatim će svaki od dobivenih dijelova podijeliti na još dva kako bi dobili četiri dužine jednake duljine. Dobivene pravokutnike osnom simetrijom preslikavaju na stranice kvadrata.

Često u nastavi zaboravimo na važnost logičnog zaključivanja i kako je uvijek jedan odgovor točan. Ponekad trebamo usporiti i razbiti monotoniju i ponuditi problem koji ima više rješenja jer tako potičemo učenikovu maštu i kritičko razmišljanje, a to je ključ znanstvenog zaključivanja,

## <span id="page-18-0"></span>1.4 Mjerenje (duljine, površine i obujma)

Mjerenje [\[15\]](#page-59-0) je uspoređivanje neke veličine s istovrsnom veličinom koja je dogovorena jedinica mjere. U ovoj domeni učenici usvajaju standardne mjerne jedinice za novac, duljinu, površinu, volumen, masu, vrijeme, temperaturu, kut i brzinu te ih se mjeri odgovarajućim mjernim uređajima i kalendarom. Procjenjivanjem, mjerenjem, preračunavanjem i izračunavanjem veličina određuju se mjeriva obilježja oblika i pojava uz učinkovitu upotrebu alata i tehnologije. Rezultati se interpretiraju i izražavaju u jedinici mjere koja odgovara situaciji.

Premda je ova domena karakterističnija za fiziku, kemiju, zemljopis i tehničku kulturu, a kasnije za strukovne predmete u kojima učenici mjere određene fizikalne veličine, važno je napomenuti kako osnovna zanja i vještine ove domene učenik usvaja u najranijoj fazi osnovnoškolskog školovanja. Učenik već u prva četiri razreda uspoređuje dužine, kasnije mjeri, procjenjuje i crta dužine zadane duljine, procjenjuje i mjeri vremenski interval, masu tijela, volumen tekućine, Određuje opseg likova (trokuta, kvadrata i pravokutnika), a površine likova uspoređuje i mjeri ih jediničnim kvadratićima. U daljnjem osnovnoškolskom obrazovanju veliku prisutnost imaju domene *Brojevi* i *Mjerenje* dok u srednjoj školi i gimnaziji prevladava više domena Algebra i funkcije.

Naravno i ovdje uskače *GeoGebra* s zanimljivim pristupom i apletima, a neke od njih možemo lako primjeniti i u nastavi fizike.

#### 16 POGLAVLJE 1. PRIMJENA GEOGEBRE U NASTAVI MATEMATIKE

## Aktivnost: Površina trokuta

Još jedan primjer korištenja *GeoGebre* pri obradi novog nastavnog sadržaja je otkrivanje formule za izračun površine trokuta što pokazuje slika [1.12.](#page-19-0)

## Površina trokuta

Autor: Šime Šuljić Tema: Površina

Znamo da za površinu pravokutnika vrijedi P = a·b. Kako možemo izračunati površinu trokuta? Površinu nekog lika možemo odrediti prebrajajući kvadratiće (kvadratne jedinice) koje prekriva, ali kod trokuta to je malo teže zbog "odrezanih" kvadratića.

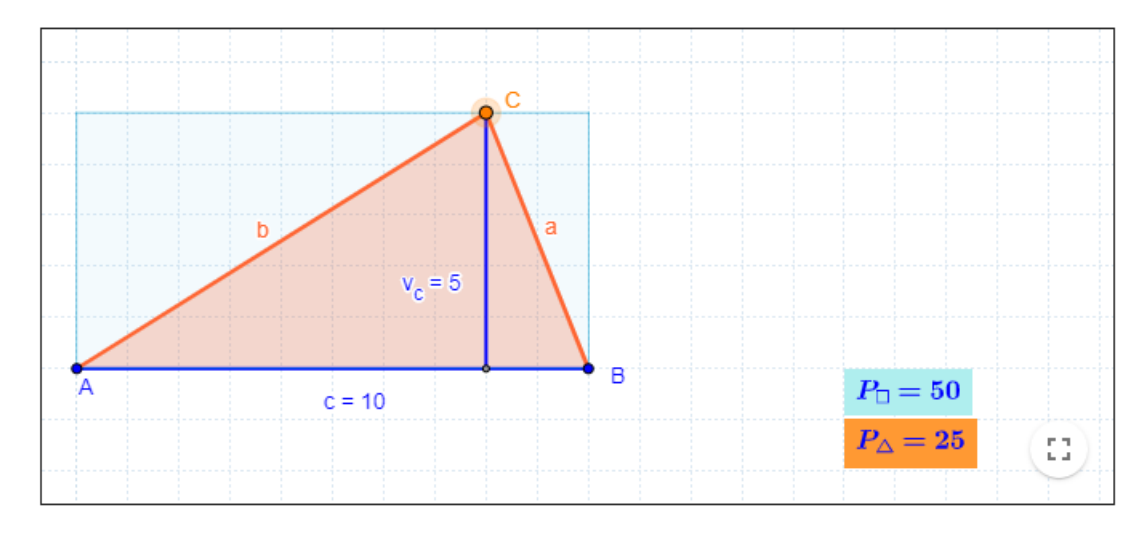

<span id="page-19-0"></span>Slika 1.12: Primjer obrade novog nastavnog sadržaja pomoću GeoGebra apleta

Učenici šestog razreda ovom aktivnošću [\[19\]](#page-59-7) otkrivaju formulu za površinu trokuta, pri tome ponavljaju površinu pravokutnog trokuta i pravokutnika. Nastavni oblik provođenja aktivnosti je frontalna nastava. Nastavne metode prema izvorima znanja su metoda dijaloga i demonstracije, a prema oblicima zaključivanja metoda analogije i heuristička metoda. Potreban materijal za provedbu aktivnosti je *GeoGebra* aplet projiciran na platno, bijelu ili pametnu ploču. Predviđeno vrijeme trajanja aktivnosti je 15 minuta.

U istom *GeoGebra* apletu nalaze se i pitanja (slika [1.13\)](#page-20-0) koja učenike navode do ispravnog zaključka. Pitanja nije nužno projicirati, ali je bitno svako pitanje proći i raspraviti s učenicima. Najprije uzmemo pravokutan trokut i upitamo učenike kakav je odnos površine

#### 1.4. MJERENJE 17

#### **Zadatak**

Trokut je smješten unutar pravokutnika. Kako god pomicali vrhove A, B i C računalo nam daje površine oba lika. Usmjerimo se na vrh C.

- 1. Pomakni vrh C trokuta krajnje lijevo ili krajnje desno i jasno je da je površina trokuta jednaka polovici površine pravokutnika.
- 2. Pomakni vrh C na pola stranice pravokutnika. Vrijedi li i sada isti odnos među površinama? Možeš li to "slikovno" sebi objasniti bez vrijednosti koje daje računalo?
- 3. A što ako vrh C postavimo bilo gdje na stranicu pravokutnika, vrijedi li i onda isti odnos? Može li se to opet "slikovno" objasniti?
- 4. Površina trokuta se uvijek može izračunati iz osnovice trokuta i visine na tu osnovicu. Kako bi glasila formula za površinu trokuta?

Upišite svoj odgovor ovdje ...

PROVJERITE SVOJ ODGOVOR

<span id="page-20-0"></span>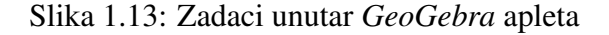

pravokutnog trokuta i površine cijelog pravokutnika. Potom, točku C postavimo točno u polovište stranice pravokutnika i upitamo za odnos površina takvog jednakokračnog trokuta i cijelog pravokutnika. Konačno postavimo točku C bilo gdje na stranicu pravokutnika i provjerimo odnos površina. Na kraju učenici uz navođenje dolaze do zaključka kako se računa površina bilo kojeg trokuta kojemu je zadana duljina stranice i visina na tu stranicu te zapisuju formulu.

Korisnost ovog apleta je što se skraćuje vrijeme aktivnosti. Nacrtati uredno i lijepo svaki od tri slučaja kako bi učenici došli do zaključka iziskuje određeno vrijeme. Dodatna pogodnost korištenja apleta pri obradi novog gradiva je i u *online* nastavi, tj. nastavi na daljinu. Na slici [1.13](#page-20-0) vidimo kako učenik može upisati zaključak u odgovarajuće polje, a aplet vrati točan odgovor i objašnjenje (slika [1.14\)](#page-21-0). To znači da vrlo brzo možemo prenamijeniti aplet i iskoristiti ga kao radni materijal koji povežemo s virtualnom učionicom što ću detaljnije pojasniti u trećem poglavlju. Na taj način možemo pregledati zaključke svakog učenika i pripomoći učeniku s pokojim dodatnim pitanjem ukoliko nije došao do traženog zaključka.

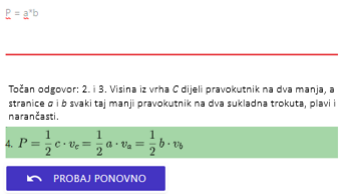

<span id="page-21-0"></span>Slika 1.14: Povratna informacija apleta za uneseni odgovor

## Aktivnost: Prikazivanje racionalnih brojeva na brojevnom pravcu

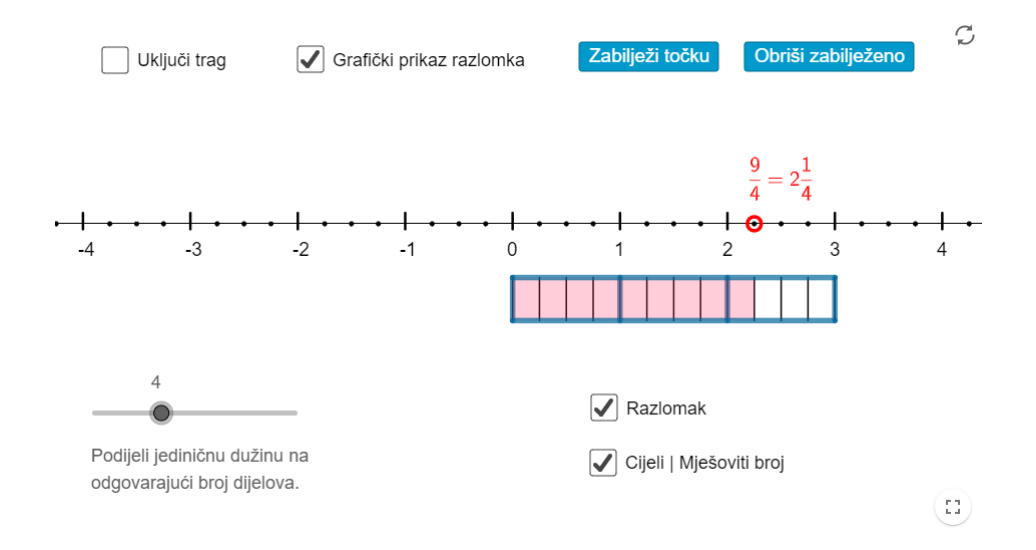

<span id="page-21-1"></span>Slika 1.15: Smještanje racionalnih brojeva na brojevni pravac

Prema kurikulumu nastavnog predmeta Matematika [\[15\]](#page-59-0) u šestom razredu učenici se pobliže upoznaju s pozitivnim racionalnim brojevima, a u sedmom proširuju skup i s negativnim racionalnim brojevima kako bi formirali skup Q. Neovisno o tome radimo li aktivnost u šestom razredu ili sedmom bitno je naglasiti kako u ovom dijelu učenici dosta vremena utroše na crtanje brojevnih pravaca, označavanje jedinične dužine i prenošenje iste po pravcu.

Sljedeći aplet [\[16\]](#page-59-8) priskače u pomoć. Kao i ranije, cilj nam je upotrijebiti aplet, ali ne bismo htjeli izostaviti način na koji bi učenici isti zadatak riješili i na "papiru". Postupak smještanja razlomka na brojevni pravac je sljedeći:

#### 1.4. MJERENJE 19

- 1. Odredimo jediničnu dužinu.
- 2. Jediničnu dužinu dijelimo na onoliko jednakih dijelova koliki je zajednički nazivnik zadanih razlomaka i odredujemo dio koji odgovara nazivniku razlomka.
- 3. Taj dio nanesemo onoliko puta koliki je brojnik razlomka, počevši od nule.

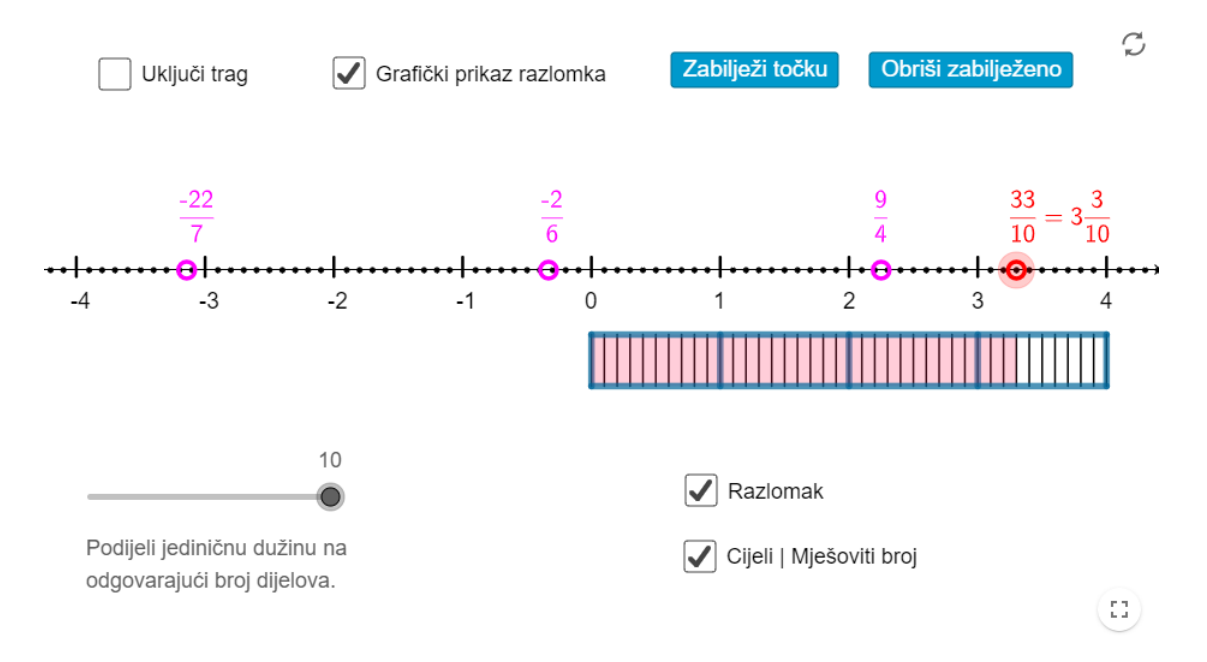

<span id="page-22-0"></span>Slika 1.16: Smještanje racionalnih brojeva na brojevni pravac

Aplet prikazan na slici [1.15](#page-21-1) omogućuje baš to. Učenici najprije odaberu na koliko dijelova žele podijeliti jediničnu dužinu, a na brojevnom pravcu povlačeći crveni kružić pronađu željeni razlomak. Ovaj aplet možemo iskoristiti i pri obradi nastavne jedinice *Prikazivanje racionalnih brojeva na brojevnom pravcu* jer aplet nudi dodatne mogucnosti ´ kao što su grafički prikaz razlomka, zapis razlomka iznad odabrane točke i zapis razlomka u obliku cijelog odnosno mješovitog broja.

Aplet i aktivnost sam proveo s učenicima šestog razreda Osnovne škole grofa Janka Draškovića. Aplet sam projicirao na pametnu ploču, a učenici su zadane razlomke pronalazili i obilježavali ih na ploči koristeći opciju *Zabilježi točku*. Ta opcija omogućuje da točka ostane vidljiva i nakon odabira novog razlomka (slika [1.16\)](#page-22-0). Iako sam ranije naveo da je po novom programu aktivnost namijenjena učenicima sedmog razreda u školskoj godini 2019./2020. u primjeni je bio stari kurikulum prema kojemu su učenici šestog razreda nakon nastavne cjeline *Cijeli brojevi* odmah proširivali skup racionalnih brojeva.

### Aktivnost: Volumen kocke i kvadra

Jedna od težih nastavnih jedinica svakako je pretvaranje kvadratnih i kubnih mjernih jedinica s čime se učenici susreću već u petom razredu. Kako bi učenicima lakše objasnili zašto kvadratni decimetar sadrži sto kvadratnih centimetra, a kubični decimetar tisuću kubičnih centimetra poslužimo se GeoGebrinim apletima kako bi što bolje vizualizirali problem.

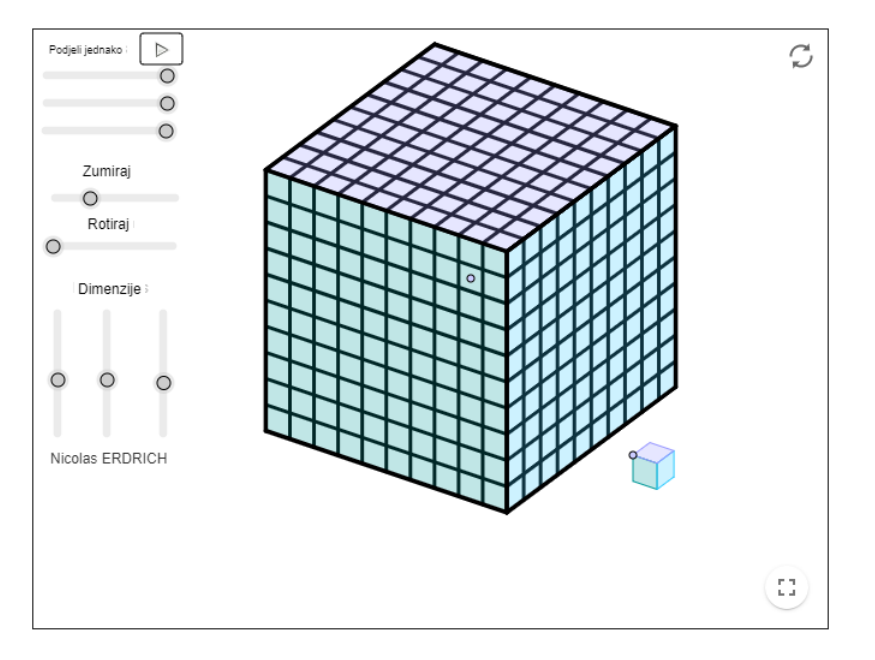

<span id="page-23-0"></span>Slika 1.17: Volumen kocke i pretvaranje kubnih mjernih jedinica

Učenici petog razreda osnovne škole površinu kvadrata i pravokutnika otkrivaju prebrojavanjem jediničnih kvadratića. Slično, obujam kocke i kvadra otkrivaju prebrojavanjem jediničnih kockica te dolaze do formule pomoću koje računamo obujam tih likova.

Za razliku od površine koju vrlo lagano možemo predočiti na ploči ili papiru, volu-men može stvarati probleme. U tu svrhu koristimo modele ili kao što pokazuje slika [1.17](#page-23-0) možemo se poslužiti i simulacijama modela.

Pomoću ovog modela učenici mogu prebrojati koliko kockica jediničnog volumena (najčešće uzmemo 1 cm<sup>3</sup>) stane u veliku kocku. Pomoću apleta [\[6\]](#page-58-5), kocku možemo dijeliti na sve to više dijelova, a podatke bilježiti na ploču. Ubrzo, učenici uočavaju vezu između duljine brida kocke i njezina volumena.

Između ostalog, aplet možemo iskoristiti za otkrivanje volumena kvadra uz podešavanje opcija na lijevom oknu, ali i za pretvaranje mjerih jedinica. Ukoliko početnu kocku podi-

#### 1.5. PODATCI, STATISTIKA I VJEROJATNOST 21

jelimo na tisuću dijelova možemo učenicima postaviti pitanje poput: Koliko kockica volu*mena 1 cm*<sup>3</sup> *stane u veliku kocku volumena 1 dm*<sup>3</sup>*?*

Korisno je za napomenuti kako uz veliku kocku stoji jedinična kocka koju možemo slobodno pomicati po apletu, a kako je velika kocka prozirna to pomoću male kockice možemo prebrojati, odnosno *izmjeriti* duljinu, širinu i visinu velike kocke ili kvadra.

#### $\mathcal{C}$  $0.16$ 146  $0.15$  $173$  $0.17$ 174  $0.17$ 182  $0.18$  $0.17$  $\overline{R}$ Bacanja: 1000  $\overline{9}$  $10$ Srednia vrijednost: 3.58  $\circ$ Zbroj: 7

## <span id="page-24-0"></span>1.5 Podatci, statistika i vjerojatnost

Slika 1.18: Različiti apleti simulicija nasumičnih događaja

Posljednja domena *Podatci, statistika i vjerojatnost* bavi se prikupljanjem, razvrstavanjem, obradom, analizom i prikazivanjem podataka u odgovarajućem obliku. Učenici podatke dane grafičkim ili drugim prikazom očitavaju i ispravno tumače. Nakon prepoznavanja veza među podatcima i promatrajući frekvencije pojavljivanja, učenici otkrivaju pojam vjerojatnosti. Određuju broj povoljnih i svih mogućih ishoda, procjenjuju i izračunavaju vjerojatnost što omogućuje predviđanje događaja.

Ova domena jedna je od manje zastupljenih, ali nikako nije manje vazna. Prema no- ˇ vom krikulumu teme kao što su tablično prikazivanje podataka te prikazivanje linijskim i stupčastim dijagramom frekvencija usvajaju se u šestom razredu. U sedmom razredu učenici organiziraju i analiziraju podatke prikazane dijagramom relativnih frekvencija, a u osmom razredu računaju vjerojatnost događaja i na osnovu nje donose odluke.

*GeoGebra* nudi veliki izbor gotovih apleta pomoću kojih možemo statistički obraditi podatke. Jedan koji se ističe je i *Distribucija slova u hrvatskom jeziku* pomoću kojeg lako možemo vidjeti koja se slovo u odrđenenom tekstu pojavljuju s većom frekvencijom od drugih. Iz ove domene zanimljivo je izdvojiti aplete koji simuliraju bacanje kockica te mnogi od njih crtaju graf relativnih frekvencija. Izmedu ostalog, moguce je simulirati i ´ veci broj bacanja kako bi pokazali zakon velikih brojeva. ´

# <span id="page-26-0"></span>Poglavlje 2

## Primjena GeoGebre u nastavi fizike

Fizika proučava energiju i materiju, međudjelovanja te gibanja u prostoru i vremenu. Naziv potječe od grčke riječi *fisis* što znači priroda [\[14\]](#page-59-9). Fizičari se služe promatranjem i mjerenjem, stvaranjem teorijskih modela te njihovom provjerom kroz eksperimente. Na taj način stvaraju nove predodžbe te otkrivaju zakone fizike koji omogućuju bolje razumijevanje materije i svemira te predvidanja njihovih promjena. Pritom se koriste uredajima vrhunske tehnologije, a njihova istraživanja često vode do novih tehnologijskih otkrića te se tako fizika i tehnologija međusobno podupiru. Tehnike koje su razvili fizičari potiču razvoj drugih znanosti poput kemije, biologije i medicine te industrije (energetske, komunikacijske, računarske i dr.).

Učenik kao aktivni sudionik procesa učenja i poučavanja fizike razvija niz različitih sposobnosti i vještina kao što su opažanje, opisivanje, postavljanje pitanja, razmjenjivanje ideja, izvođenje pokusa, objašnjavanje planiranje, postavljanje pretpostavki, mjerenje, obrada i prikazivanje podataka, rješavanje problema, zaključivanje, rasprava i kritičko prosuđivanje. Kroz zajednički eksperimentalni rad i rad na projektima učenici razvijaju sposobnost timskog rada i suradnje te međusobno poštovanje uz uzimanje u obzir različitih mišljenja i potreba drugih.

Predmet Fizika poučava se od sedmog razreda osnovne škole do četvrtog razreda gimnazije. U petom i šestom razredu osnovna znanja iz fizike usvajaju se kroz predmet Priroda koji je priprema za buduce predmete Fizika, Kemija i Biologija, a mjerenje, obradu i pri- ´ kazivanje podataka učenici stječu u predmetu Matematika. Sadržaji iz predmeta Fizika usvojeni u osnovnoj školi proširuju se i produbljuju u gimnaziji uz opsežnije uvođenje matematičkog formalizma i eksperimenta.

Fizika obuhvaća iznimno širok skup spoznaja o prirodi i njezinim zakonitostima koje opisuje koristeći se različitim mjerljivim fizičkim veličinama i njihovim međuovisnostima. Fizika ujedinjuje skup dinamičkih znanja koja se razvijaju pomicanjem granica spoznaje

kroz međuigru teorijskih pretpostavki i eksperimentalnih istraživanja. Uz ostale prirodoslovne predmete usmjerena je na razvoj modernog i znanstvenog pogleda na svijet, ali istodobno i na izgradnju održivog stava prema okolišu. Fizika kod učenika razvija kritičko i sustavno razmišljanje istražujući različite probleme i pitanja iz širokog spektra polja i područja života.

Sadržaj predmeta Fizika, kao i kod Matematike, podijeljen je na domene – ključne koncepte koji se prepoznaju u svakoj cjelini i temi. Usto što domene pokrivaju cjelokupna znanja u fizici, također se međusobno isprepliću te se zbog toga pojedine fizičke teme mogu obrađivati u više različitih domena.

Domene u predmetu Fizika izabrane su tako da se preklapaju s domenama prirodoslovlja. Uska veza između prirodoslovlja i fizike, temeljne prirodne znanosti, očituje se već i u sličnosti naziva domena. U Fizici su to: Struktura tvari, Međudjelovanja, Gibanje te Energija. Ovakav se izbor domena ne temelji na uobičajenoj tematskoj podjeli fizike na mehaniku, termodinamiku, elektromagnetizam i valove. Navedena klasična podjela ima dobru strukturu, no izrazito je sadržajno usmjerena te ne upućuje na povezanost i ispreplitanje tema što je obilježje svakog realnog problema. Nasuprot tomu, podjela na nove navedene domene implicira povezanost među sadržajima te navodi učenike na ideju jedinstva prirode i bolje razumijevanje meduovisnosti prirodnih fenomena.

U fizici do većeg izražaja dolaze *Phet* animacije, ali moguće je pronaći zaista mnogo *GeoGebra* apleta naročito za domene koje su sadržajno povezane s domenama predmeta Matematika. Iz tog razloga teme kao što su jednoliko ubrzano i usporeno gibanje i geometrijska optika zastupljene su više jer su povezane s najzastupljenijim domenama Matematike u *GeoGebri* - *Algebra i funkcije* i *Oblik i prostor*.

Kako su domene fizike sadržajno isprepletene s klasičnom tematskom podjelom fizike, u daljnjem tekstu predstavit ću po jednu aktivnost karakterističnu za danu domenu iako je za istu aktivnost moguće reći kako pripada i drugim domenama fizike.

## <span id="page-27-0"></span>2.1 Struktura tvari

Domena *Struktura tvari* najviše je zastupljena u osnovnoškolskom obrazovanju. Počevši od ovog modela, učenik istražuje strukturu tvari u dva smjera, od atoma do makrosvijeta te od atoma do subatomskih čestica. U jednom smjeru učenici proučavaju na koji su način objekti iz svakodnevnog života sastavljeni od osnovnih građevnih elemenata: kako se atomi drže zajedno, koje sile postoje među njima, koja su različita stanja tvari te što uzrokuje različita svojstva tvari. Krećući se u suprotnom smjeru, učenici proučavaju sastav i svojstva samih atoma. Ovaj smjer vodi učenike u osnovnoj školi u svijet elektrona, protona i neutrona, a u srednjoj školi u svijet kvarkova, gluona i ostalih čestica koje se,

#### 2.1. STRUKTURA TVARI 25

po zakonima kvantne fizike, ponašaju posve drugačije od objekata makroskopskog svijeta [\[14\]](#page-59-9).

Iako *GeoGebra* ne nudi previše pojednostavljenih apleta za osnovnu školu u ovoj domeni, moguće je pronaći poneki i po potrebi preoblikovati primjenu. U ovoj domeni u nastavi više prevladavaju pokusi, učenička zapažanja, pretpostavke i zaključci, ali moguće je pronaći animacije koje pokazuju građu tvari, ponašanje čestica u različitim agregacijskim stanjima i poneki aplet povezan s gustoćom tijela. Na taj način ne izlazimo previše od istraživački usmjerene nastave jer i dalje učenike navodimo na željene zaključke, ali ovoga puta pokazujemo simulaciju, a ne pokus.

Interesantan primjer je gibanje elektrona u žici, tj. opis električne struje do kojeg učenici dolaze priključivanjem metalnog vodiča na bateriju ili uranjanjem priključenih elektroda u elektrolit. Kada zasolimo elektrolit s više soli sjaj žaruljice spojene u strujnom krugu će se povećati što upućuje kako veća količina naboja koja prolazi poprečnim presjekom vodiča znači i veću struja. Učenicima je cijela ta priča izuzetno apstraktna i najveći broj učeničkih miskoncepcija upravo je u temi elektrostatike pa je ključno postaviti dobre temelje.

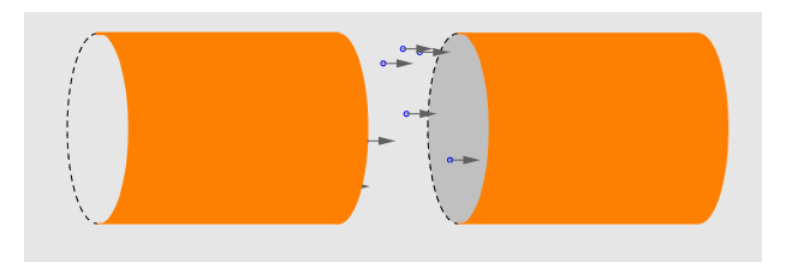

<span id="page-28-0"></span>Slika 2.1: Simulacija gibanja elektrona u metalnom vodiču

*GeoGebru* ćemo iskoristiti kao vizualizacijski aplet [\[8\]](#page-58-6) kako bismo prikazali giba-nje električnih naboja u metalnom vodiču. Aplet na slici [2.1](#page-28-0) prikazuje isječak metalnog vodiča. Klikom na gumb "Start" animacija započinje i naboji se počinju gibati. Također koristeći dodatne opcije moguće je postaviti vidljivima vektore smjera brzine, magnetskog polja i Lorentzove sile, a za naše potrebe dovoljno je postaviti vektore brzine kako bismo učenicima natuknuli opis struje. Između ostalog moguće je i mijenjati smjer struje i ono što je nama najbitnije moguće je mijenjati iznos struje što omogućuje uspostavljanje veze između količine naboja i jakosti struje.

## <span id="page-29-0"></span>2.2 Medudjelovanja

U ovoj domeni učenik proučava ideje povezane s pitanjima: Zašto tijela mijenjaju sta*nje gibanja?*, *Zaˇsto padaju na Zemlju* te *Zaˇsto se neka tijela privlaˇce, a druga ne?*. U tu svrhu učenik istražuje različita međudjelovanja tijela i čestica. Istražuje gravitacijsku silu koja djeluje između čestica zbog njihove mase i elektromagnetsku silu koja djeluje između nabijenih čestica. Istraživanjem u ovoj domeni učenici uče kako je razumijevanje međudjelovanja važno za opis promjene gibanja tijela. Kasnije, u srednjoj školi opisuju jaku silu koja povezuje čestice unutar atomske jezgre te slabu silu koja uzrokuje nuklearne raspade i radioaktivno zračenje.

## Zakon poluge

Nakon što učenici eksperimentalno, primjenom istraživački usmjerene nastave otkriju zakon poluge u završnom dijelu sata možemo odabrati nekoliko primjera u kojima učenici predviđaju položaj poluge ili računaju duljinu kraka, odnosno silu na krak. U tu svrhu možemo iskoristiti različite aplete [\[5\]](#page-58-7) [\[13\]](#page-59-10).

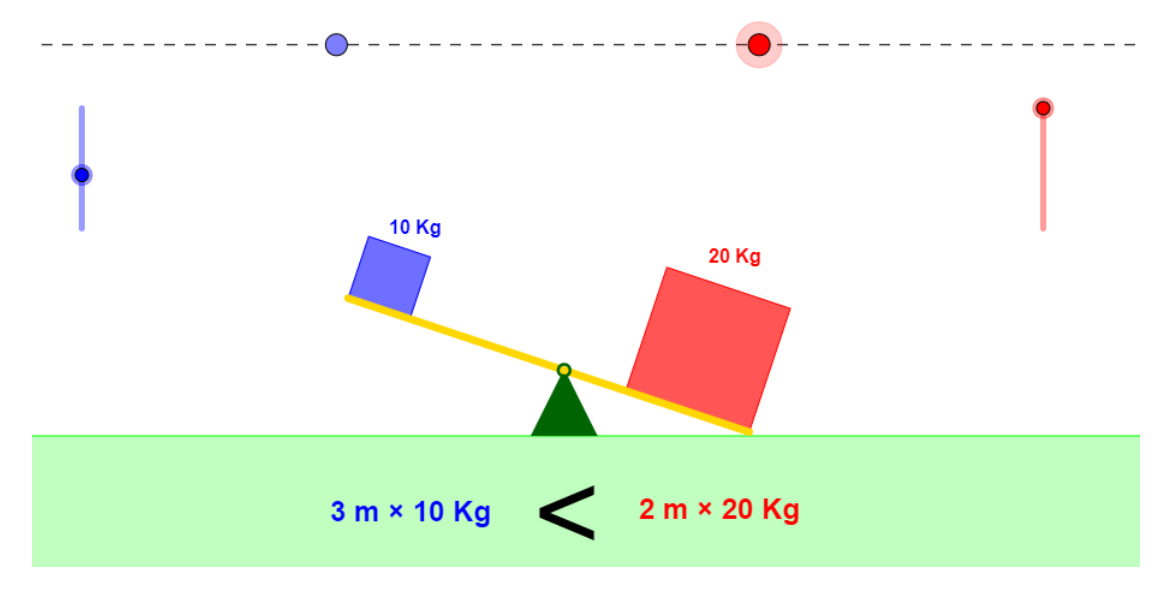

<span id="page-29-1"></span>Slika 2.2: Simulacija poluge u *GeoGebri*

Aplet na slici [2.2](#page-29-1) omogućuje nam odabir velikog broja konceptualnih pitanja koja možemo postaviti učenicima u završnom dijelu sata. Tim pitanjima možemo provjeriti razumiju li učenici koncepte usvojene na satu i je li potrebno ponoviti određene pokuse kako bismo došli do traženih rezultata, a u isto vrijeme učenici mogu vidjeti jesu li u pravu. Na

apletu je moguće mijenjati duljinu oba kraka te masu oba tijela što sugerira pitanje: Koju *veličinu biste promijenili (i za koliko) kako bi poluga bila u ravnoteži?* Učenici, primjerice mogu mijenjati duljinu lijevog kraka poluge. Produlje li ga za jedan metar umnožak sile i kraka sile s lijeve i desne strane poluge bit će jednak, a poluga u ravnoteži. Aplet je animiran te što su umnošci s lijeve i desne strane bliži jedan drugome to će se poluga postepeno stabilizirati dok ne dođe u ravnotežu. Analogno tome možemo mijenjati masu svakog tijela pojedinačno kako bismo pronašli ravnotežno stanje.

Učenike možemo podijeliti u četiri grupe, a svaka grupa mijenja jednu veličinu. Pritom, učenici zadatak mogu rješavati računski ili metodom pokušaj - pogreška isprobavajući različite kombinacije u apletu.

## <span id="page-30-0"></span>2.3 Gibanje

Nakon uvođenja u osmom razredu osnovne škole, domena *Gibanje* pojavljuje se u većoj ili manjoj mjeri u ostatku srednjoškolskog obrazovanja. Gibanje je promjena položaja nekog tijela u vremenu, a u širem smislu to je koncept koji se odnosi i na zračenje i na polje te na sam prostor. U ovoj domeni učenik opisuje gibanja s pomoću koncepata pomaka, brzine, akceleracije, zakona očuvanja, energije, količine gibanja te sudara tijela.

Već sam ranije napomenuo kako u ovoj domeni ima pregršt primjera zbog sadržajne povezanosti s domenom Matematike *Algebra i funkcije* pa za primjer u ovoj domeni mozemo ˇ odabrati grafički prikaz jednoliko ubrzanog ili usporenog gibanja tijela.

Učenici imaju različite poteškoće prilikom razumijevanja grafa gibanja. U osnovnoj školi najčešća je miskoncepcija tumačenja grafa kao slike. Učenici često ne razumiju kako je graf simbolička reprezentacija međuovisnosti dviju veličina – umjesto toga tretiraju graf kao npr. fotografiju gibanja. U tom smislu ako se brzina povećava učenik tumači kako se tijelo penje na veću visinu ili slično. Sljedeća po redu poteškoća je neuočavanje veličina na osima grafa te očekivanje učenika da s-t, v-t i a-t graf za isto gibanje imaju isti izgled. Kasnije do izražaja dolaze poteškoće kao što su zamjena visine grafa i nagiba grafa te zamjena točke i intervala, a veliki je problemi i s interpretiranjem značenja površine ispod grafa: učenici zapamte da je npr. površina ispod v-t grafa put/pomak, ali ne znaju objasniti zašto.

### Modeliranje gibanja: Jednoliko ubrzano/usporeno gibanje

Jedna od učeničkih poteškoća bila je pravilno tumačenje grafa. Sljedeći *GeoGebra* aplet [\[3\]](#page-58-8) (slika [2.3\)](#page-31-0) pomaže kako da uspješno povežemo gibanje tijela s njegovim grafom gibanja i obratno.

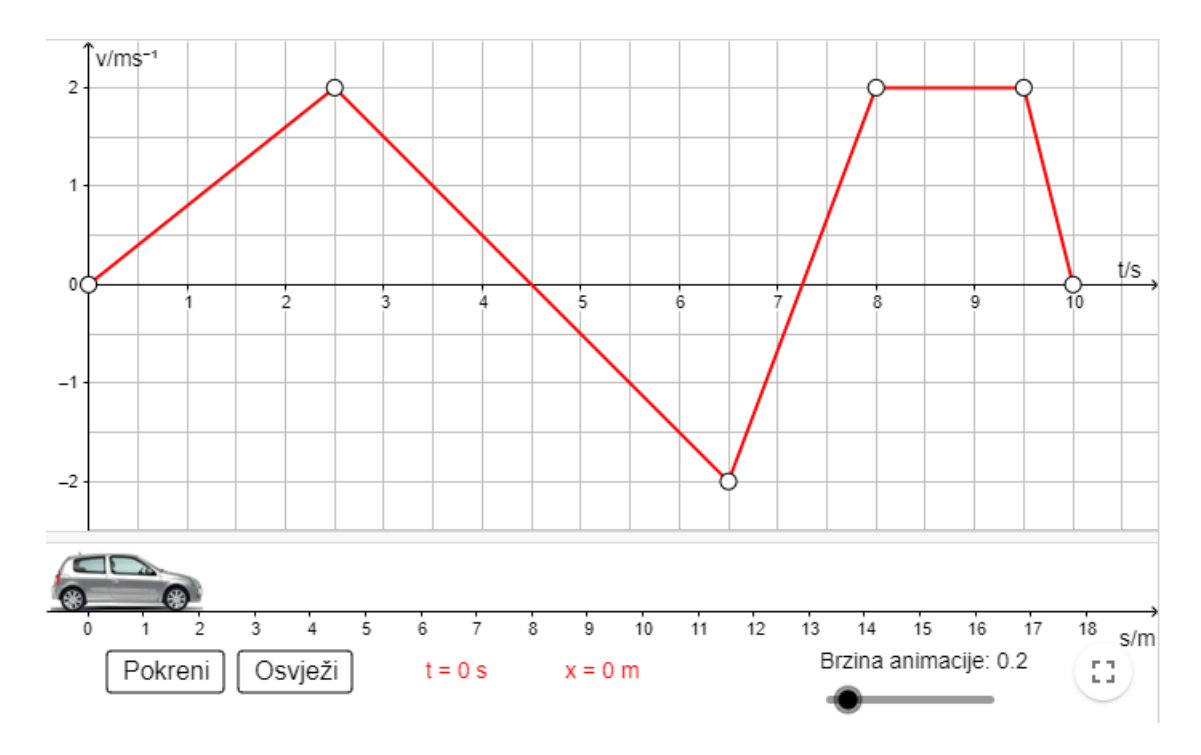

<span id="page-31-0"></span>Slika 2.3: Modeliranje gibanja pomocu´ *GeoGebra* apleta

Graf na slici [2.3](#page-31-0) možemo podijeliti na 7 dijelova (intervala). Prvih 2.5 sekundi automobil ubrzava, idućih dvije sekunde usporava do zaustavljanja, zatim sljedećih dvije sekunde automobil ubrzava, ali se giba suprotnim smjerom. Automobil potom ponovno usporava 0.75 sekundi zadržavajući smjer gibanja dok se ne zaustavi. Automobil zatim ubrzava 0.75 sekundi nakon čega se giba jednoliko pravocrtno 1.5 sekundi te posljednjih 0.5 sekundi automobil usporava do mirovanja.

Učenike možemo pitati za predviđanje gibanja tijala i da opišu gibanje automobila nakon čega možemo pustiti animaciju kako bi učenici provjerili jesu li u pravu. Jedinistveno apletu je što će se automobil zaista gibati kako je prikazano na grafu. Ako prema grafu automobil treba ubrzavati onda će i animacija prikazati automobil kako ubrzava. Štoviše, automobil će ubrzavati identičnom akceleracijom kao i na grafu. Također, na animaciji možemo vidjeti koliki je pomak napravio automobil što je izuzetno korisno kod očitavanja puta i pomaka s grafa (površina ispod grafa) kao jedne od čestih učeničkih poteškoća u savladavanju grafova gibanja.

Ovaj primjer na slici možda je malo pretežak za početak. Što ako želimo jednostavniji graf? Korisnost ovoga apleta je mogućnost uređivanje grafa. Bijele točke na grafu mogu se

pomicati i na taj način možemo urediti graf po volji što omogućuje nastavniku osmišljanje brojnih zadataka, aktivnosti i vježbi koje možda ne bi vremenski bili izvedivi.

Prvi primjer sam već naveo s opisom gibanja, no učenicima možemo zadati opis gibanja na temelju kojeg crtaju graf. Primjer: *Automobil se jednu sekundu giba jedoliko* ubrzano akceleracijom 2 m/*s<sup>2</sup>*, iduće dvije sekunde nastavlja se gibati jednoliko pravo-<br>crtno a posljednje četiri sekunde usporava akceleracijom 0.5 m/s<sup>2</sup>. Nacrtaj graf gibanja *crtno, a posljednje ˇcetiri sekunde usporava akceleracijom 0.5 m*/*<sup>s</sup>* 2 *. Nacrtaj graf gibanja*.

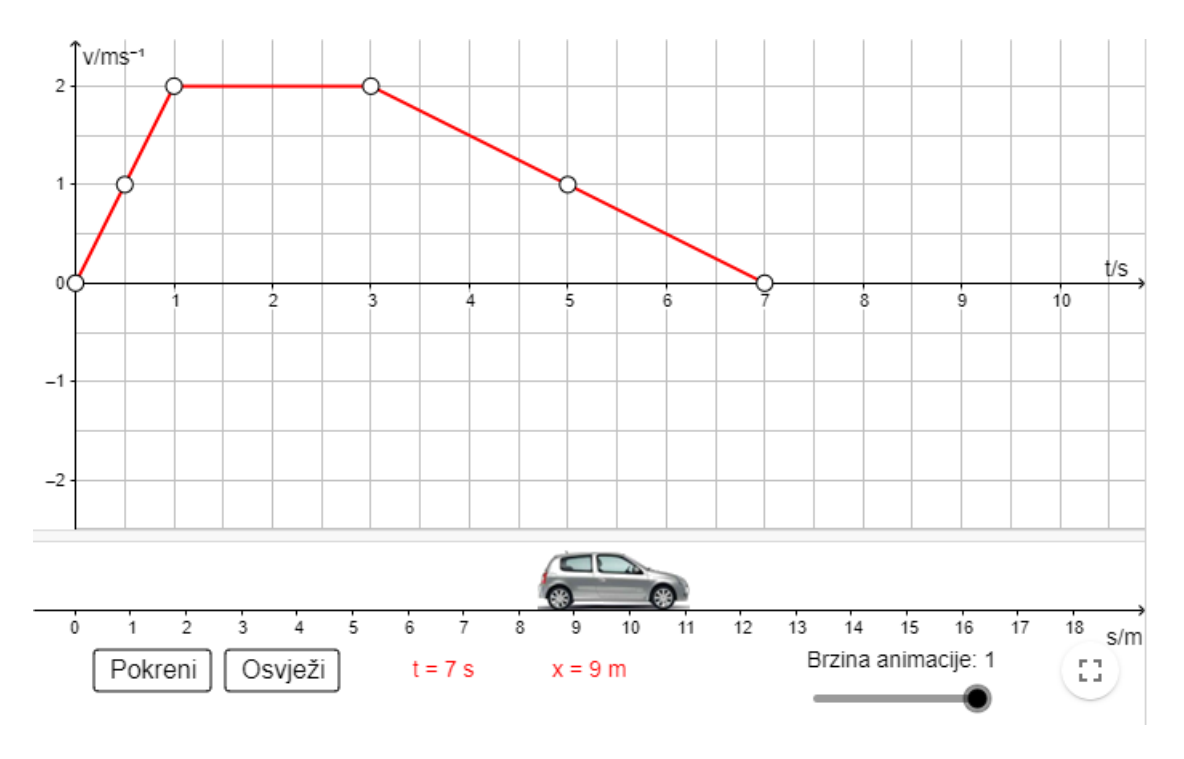

<span id="page-32-0"></span>Slika 2.4: Mogućnost uređivanja grafa *GeoGebra* apleta

Slika [2.4](#page-32-0) predstavlja rješenje tog problema. Dodatna pitanja mogu biti: *Izračunaj ukupni put ˇsto ga je preˇslo tijelo* i *Kolika je srednja brzina gibanja tijela?*

Interesantna vježba je i prikazivanje animacije gibanja i pokušaj rekreiranja grafa gibanja. Pritom je korisno smanjiti brzinu animacije kako bi učenici stigli očitati s brojevnog pravca položaje tijela. Težina ove vježbe je u tome što učenici moraju bilježiti podatke s animacije koje smatraju bitnima dok se u zadatku s opisom učenik uvijek može vratiti i pročitati podatke koji su mu potrebni u tekstu zadatka.

Autor apleta nudi tri zadataka koje učenicima možemo zadati za domaću zadaću ili na satu. U svakom zadatku zadana je tablica s podacima pomoću kojih učenici najprije trebaju

nacrtati graf. Pomoću animacije očitavaju pomak, a pomoću nacrtanog grafa računaju put automobila (slika [2.5\)](#page-33-1)

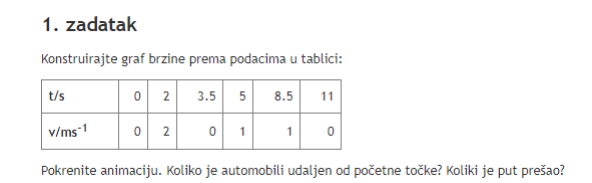

<span id="page-33-1"></span>Slika 2.5: Primjer zadatka unutar apleta

Jedini nedostatak apleta je nemogućnost prikaza x-t, s-t i a-t grafa gibanja unutar istog apleta. Usprkos nedostatku ovo je idealni aplet koji ne traži mnogo - projektor i platno, bijelu ili pametnu ploču, a ukoliko učenici imaju tablet uređaje mogućnosti su neograničene.

## <span id="page-33-0"></span>2.4 Energija

Energiju je nemoguće definirati, a poznati fizičar Richard Feynman naziva je apstraktnom idejom jer predstavlja matematički princip - numerička veličina koja se ne mijenja kad se nešto dogodi. Koncept energije izgrađen je tako da energija bude očuvana veličina povezana s sposobnošću tijela da obavi rad. U svakodnevnom životu pod energijom smatramo nešto što koristimo i *trošimo* dok u znanosti energijom smatramo apstraktnu veličinu koja opisuje stanje tijela i koja se može kvantificirati. Ova dva pogleda uvelike se razlikuju. U svakodnevnom razgovoru dominantna je ideja trošenja i krize energije dok je u znanosti dominantna ideja očuvanja energije.

U domeni *Energija* [\[14\]](#page-59-9) učenici proučavaju energiju na dvije različite razine, odnosno ljestvice. Na makroskopskoj ljestvici istražuju njezine različite manifestacije putem brojnih fenomena kao što su gibanje, svjetlost, zvuk, električno i magnetsko polje te unutarnja energija i toplina. Kasnije traže njezino dublje razumijevanje izučavajući je na mikroskopskoj ljestvici, na kojoj se energija manifestira kao zbroj potencijalnih i kinetičkih energija čestica ili kao energija pohranjena unutar polja sila. Ovaj koncept odvodi ih na elektromagnetsko zračenje, fenomen prijenosa energije spremljene u polju. U ovoj domeni učenici proučavaju i ostale prijenose energije putem tvari te s pomoću mehaničkih valova. Posebnu pozornost posvećuje se zakonu očuvanja energije kao temeljnom principu za razumijevanje svemira i svijeta oko nas.

#### 2.4. ENERGIJA 31

### Zakon očuvanja energije: Stupčasti dijagram energija

U osnovnoj školi bazirat ćemo se na pretvorbama energije pa će zakon očuvanja energije upućivati na očuvanost energije te kako ne možemo stvoriti energiju ili ju uništiti već samo mijenjati njezine oblike. *GeoGebra* nam ovdje može pomoći u vizualizaciji zakona očuvanja energije. Stupčasti dijagrami energije prikazani na slici [2.6](#page-34-0) sve su veći hit u osnovnim školama. Kako je energija apstraktan koncept, stupčasti dijagrami pomažu vizualizaciji, ali daje uz verbalni i matematički još jedan način reprezentiranja zakona očuvanje energije. Također, crtanje stupčastih dijagrama energije učenicima pomaže usporediti energije u dva odabrana vremenska trenutka te pomaže pri pisanju *bilance* energija.

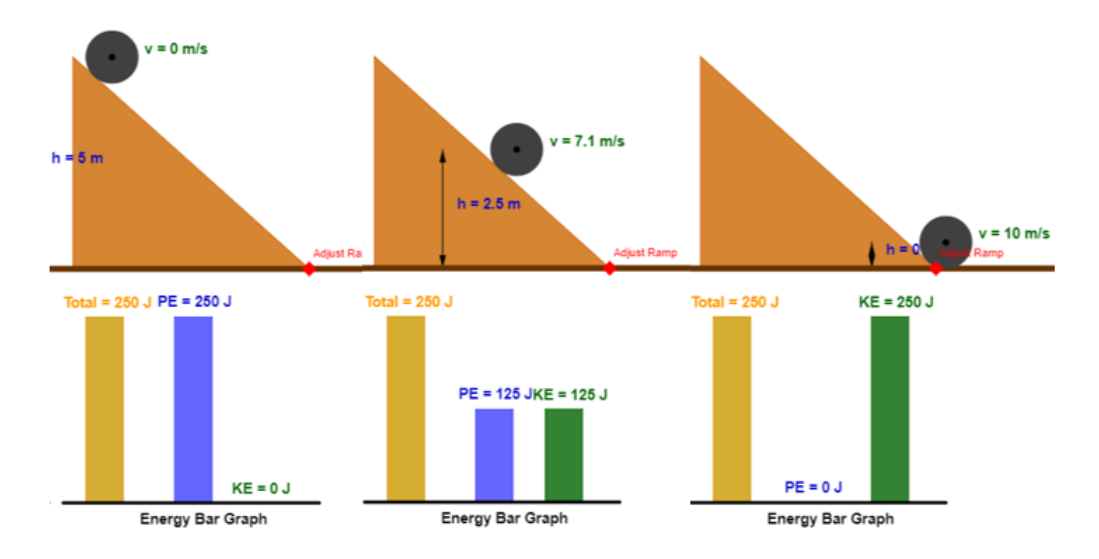

<span id="page-34-0"></span>Slika 2.6: Očuvanje energije pomoću *GeoGebra* apleta

*GeoGebra* i ovdje nudi različite mogućnosti grafičkog prikaza pa čak i priželjkivani prikaz pomoću stupčastih dijagrama, ali i animaciju [\[12\]](#page-59-11). Kako se kuglica spušta to se smanjuje njena gravitacijska potencijalna energija, a postepeno raste njena kinetička energija. Tik prije doticanja poda sva gravitacijska potencijalne energija kuglice prelazi u kinetičku energiju te u tom položaju kuglica ima najveću kinetičku energiju. Uz to na dijagramu je uvijek prikazana ukupna energija iz čega učenici vide kako energija ne nestaje ni nastaje već se pretvara u drugi oblik.

Aplet nije u potpunosti savršen i treba se poigrati s opcijama kako bi se postigli željeni rezultati, ali nudi različite poglede kao što je i slobodni pad. Prema svemu sudeći, odličan je način uvođenja zakona očuvanja energije, no za uvođenje *gubitaka* energije kao što je otpor zraka ili trenje morat ćemo se poslužiti drugim simulacijama.

# <span id="page-36-0"></span>Poglavlje 3

## GeoGebra u nastavi na daljinu

Virtualna nastava, *online* nastava ili nastava na daljinu pokrenuta je 16. ožujka 2020. godine. Tijekom izvanrednih okolnosti uzrokovanih pandemijom koronavirusa, Ministarstvo znanosti i obrazovanja u sklopu provođenja nastave na daljinu isporučivalo je osnovni raspored sati za cijelu Hrvatsku za sve nastavnike koji nisu imali spremna online predavanja. Učitelji, nastavnici i profesori suočeni su problemom izvođenja nastave od kuće tražili su razne načine provođenja što kvalitetnije nastave. Od video poziva, preko radnih listića, raznih digitalnih sadržaja koji dolaze uz udžbenike postavlja se pitanje je li moguće iskoristiti *GeoGebru* u nastavi na daljinu. Ispostavlja se da je *GeoGebra* izuzetno dobro povezana s *Google* učionicama, a mogućnosti su zaista neograničene.

Uvođenje novog nastavnog sadržaja možemo izvesti preko *GeoGebre* radeći pritom interaktivni radni listić, a također možemo provesti i uvježbavanje gradiva postavljajući različita pitanja i zadatke. Između ostalog u *GeoGebri* je moguće napraviti i ispit. U fizici možemo napraviti simulacije nekih pokusa, a učenici mogu zapisati svoja opažanja i zaključke. Pritiskom na tipku Submit svoje radove šalju preko Google učionice nastavniku koji potom šalje povratne informacije. U ovom poglavlju objasnit ću kako možemo napraviti aktivnost, povezati ju s *online* učionicom, kako provjeriti učeničke uratke i kako poslati povratnu informaciju učeniku.

Važno je napomenuti kako, neovisno o tome hoćemo li ikada više svjedočiti nastavi na daljinu ili mješovitom modelu nastave, dobro je znati i ostati pripremljen. Poučeni ovim iskustvom znat ćemo brže i lakše prilagoditi materijale kako bi učenici ostvarili važna znanja i ishode ne samo u nastavi na daljinu već i u *realnoj* nastavi. Ovakve aktivnosti i interaktivne radne listiće možemo upotrijebiti u nastavi kao domaću zadaću, pripremu za ispit znanja ili pisanu provjeru, ali i kao materijal za uvježbavanje gradiva na satu.

## <span id="page-37-0"></span>3.1 Stvaranje aktivnosti koristeći postojeće aplete

U prva dva poglavlja mogli smo vidjeti pregršt različitih apleta i njihovu primjenu u nastavi. No, mozda bismo htjeli iskoristiti neke od materijala i apleta kako bismo napravili vlastitu ˇ aktivnost.

Kako bismo započeli s kreiranjem vlastitih nastavnih materijala najprije trebamo napraviti *GeoGebra* račun. Poželjno je da taj račun bude povezan s računom ustanove zbog integracije s Google Classroom ili druge platforme s GeoGebra aplikacijama. U slučaju da ustanova nema određenu platformu preko koje se izvršava nastava na daljinu ili je potrebno kreirati zasebnu platformu, moguće je kreirati razred u *GeoGebri* preko koje učenicima šaljemo obavijesti, zadatke i aktivnosti.

Prilikom izrade računa treba upisati e-mail adresu, korisničko ime, lozinku, a moguće je i povezivanje drugih računa prilikom izrade.

Sada kada imamo račun možemo započeti s kreiranjem aktivnosti. Uzmimo primjer kako s učenicima želimo proći konstrukciju slike na udubljenom (konkavnom) zrcalu. Odlučili smo kako je *GeoGebra* najbolji i najzgodniji način za konstrukciju karakterističnih zraka, ali ne bismo htjeli zadatke pisati u nekom drugom programu ili zalijepiti tekst u učionicu. Htjeli bismo sve imati na jednom mjestu. S obzirom da se učenici tek upoznaju s konstrukcijom slika možda bi bilo dobro pronaći aplet koji već ima nacrtane karakteristične zrake pomoću kojeg učenik otkriva korake konstrukcije.

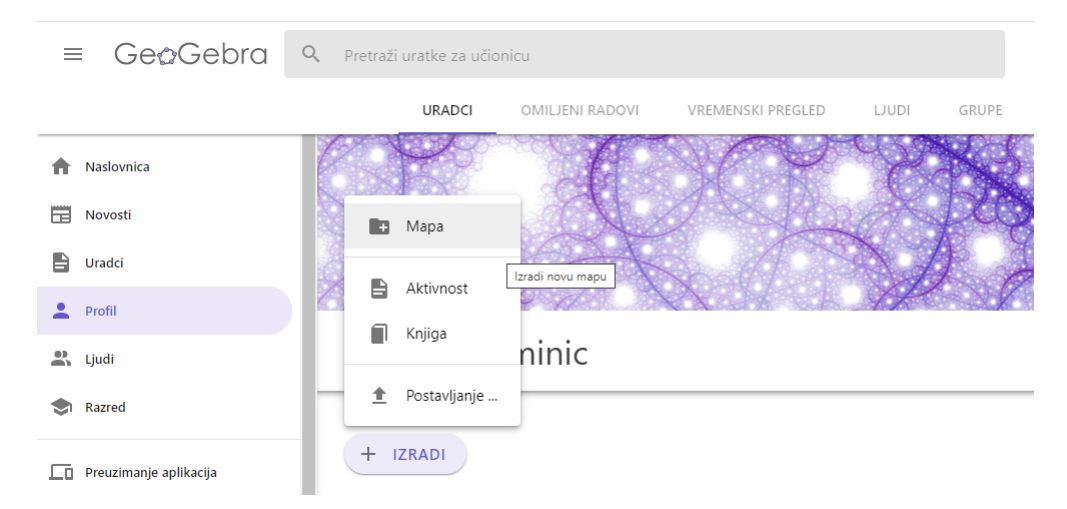

<span id="page-37-1"></span>Slika 3.1: Izrada *GeoGebra* aktivnosti za učenike

Svi objavljeni materijali i apleti javno su dostupni i moguće ih je koristiti u svojim aktivnostima, ali moguće ih je i dorađivati. Primjerice možda nam se svidi neki materijal na stranom jeziku. Nitko nam ne brani da takav aplet prevedemo na hrvatski i iskoristimo u nastavi.

Nakon što smo pronašli aplet po izboru u *Profil* kartici odaberemo mogućnost *Izradi* kao što prikazuje slika [3.1.](#page-37-1) Otvoreni izbornik daje nam nekoliko mogućnosti, a nama će zanimljiva biti *Aktivnost*. Odabirom te mogucnosti predstavljen nam je novi prozor u kojem ´ nam je ponuden odabir jednog od elemenata i dio prozora u kojemu imenujemo aktivnost (Slika [3.2\)](#page-38-0).

Konstrukcija slike na udubljenom zrcalu

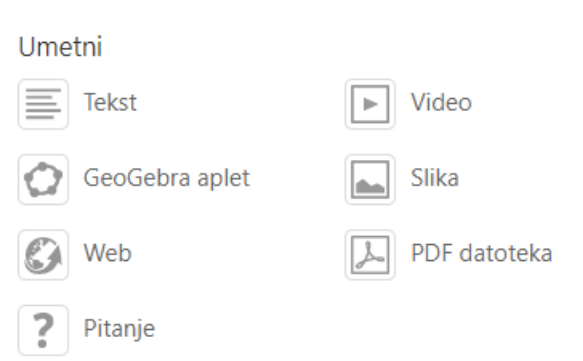

<span id="page-38-0"></span>Slika 3.2: Odabir elementa u *GeoGebra* aktivnosti

Ponuđeni elementi koje možemo dodavati u aktivnost su umetanje teksta, videa, slike, GeoGebra apleta, PDF datoteke, web stranice i pitanja. Najčešće korišteni su definitivno umetanje apleta, teksta i pitanja, ali i ostali su posebno korisni u nekim situacijama. Primjerice, učenicima možemo postaviti poveznicu na stranicu *Edutorija* ukoliko žele riješiti dodatne zadatke ili postaviti kratak video s objašnjenjima zadatka.

Prilikom izrade aktivnosti poželjno je najprije umetnuti tekst u kojem će biti opća uputa. Zatim možemo dodati novi element koji će ovoga puta biti *GeoGebra* aplet. Ovdje imamo na izbor često korištene aplete, a možemo i po potrebi pretražiti sve javno dostupne ili naše vlastite aplete ako smo već napravili ranije. Odabrat ćemo aplet *Konstrukcija slike na udubljenom zrcalu* koji se odmah postavlja u našu aktivnost. Ovisno o tome koji aplet odaberemo možda ćemo morati podešavati neke opcije. *GeoGebra* u ovom slučaju upozorava kako je poželjno odabrati aplet manjih dimenzija kako bi se mogao lijepo vidjeti i na manjim zaslonima kao što su mobiteli. Svaki javno dostupan aplet moguće je uređivati pa tako odabirom opcije *uredi aplet* i odabirom novih dimenzija ili skaliranja lako promijenimo dimezije apleta. Ovdje se ne moramo brinuti kako će se aplet ponašati na većim zaslonima jer je svaki aplet moguće otvoriti u načinu rada preko cijelog zaslona.

Nakon dodavanja apleta možemo postaviti nekoliko pitanja, a GeoGebra nudi dva tipa: otvoreni tip pitanja i višestruki izbor. U fizici poželjan je otvoreni tip pitanja kako bi učenik mogao obrazložiti svoj odgovor. U svom uradku postavio sam nekoliko pitanja kako bi učenici vidjeli kakva slika može nastati pomoću udubljenog zrcala. Preostaje još pokazati učenicima kako samostalno konstruirati sliku. Najprije otkrijmo tri karakteristične zrake. Ovdje možemo iskoristiti animirani aplet koji pokazuje kako crtamo tri karakteristične zrake ili iskoristimo aplet s početka te postavimo pitanja uz sliku kako bi naglasili o kojoj je zraci riječ.

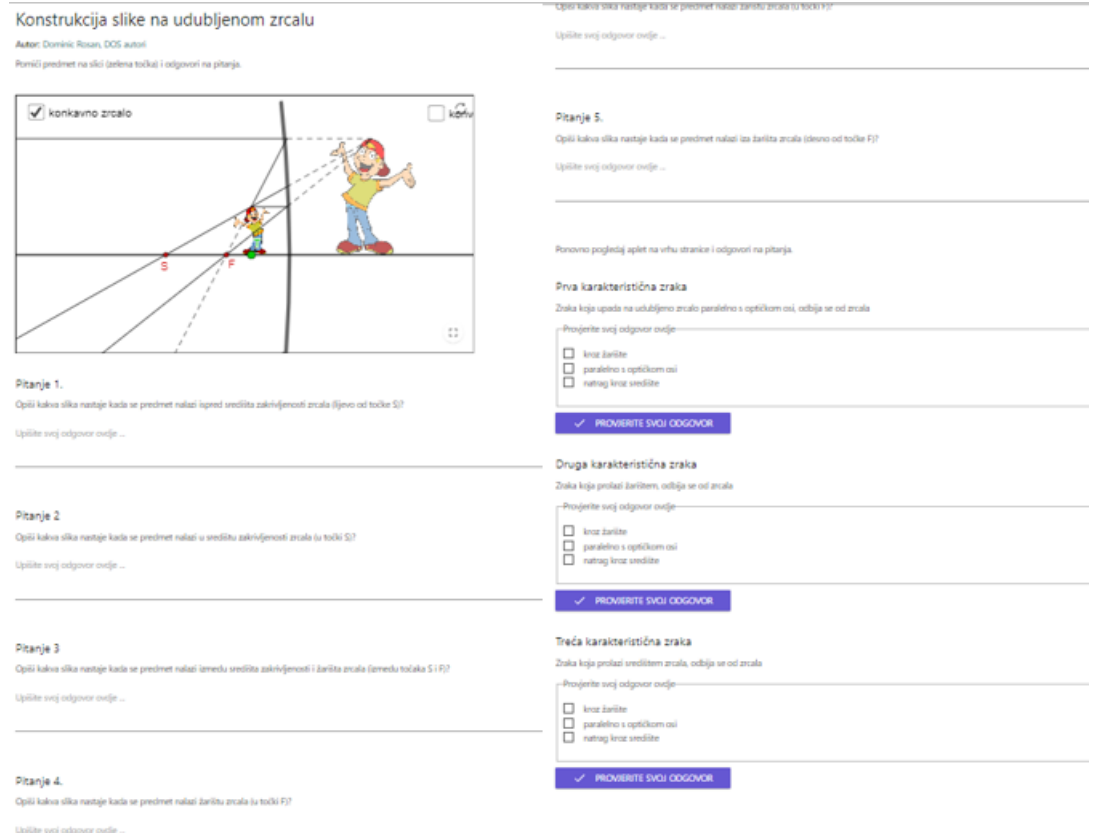

<span id="page-39-0"></span>Slika 3.3: *GeoGebra* aktivnost: Konstruiranje slike na udubljenom zrcalu

Odabirom opcije Pogledaj uradak vidimo aplet onakvim kakvi ga vide učenici (Slika [3.3\)](#page-39-0). Preostaje još podijeliti uradak učenicima. Najprije moramo omogućiti dijeljenje. GeoGebra uobičajeno postavlja način *djeljenje s poveznicom* no rad možemo postaviti i kao *javan* i *privatan*.

### 3.1. STVARANJE AKTIVNOSTI KORISTEĆI POSTOJEĆE APLETE  $37$

Zadatak objavljujemo na *Google Classroom* ili *GeoGebra* platformi, a ukoliko koristimo neku drugu platformu možemo kopirati link. Najzgodnije je koristiti neku od prve dvije opcije. U slučaju *Google* učionica, učenici ne moraju znati što je *GeoGebra*. Bitno je da imaju preglednik instaliran na svom računalu, tabletu ili mobitelu i mogu se baviti zadanom aktivnošću. Ukoliko želimo kreirati razred na GeoGebra platformi morat ćemo imati odredene dozvole.

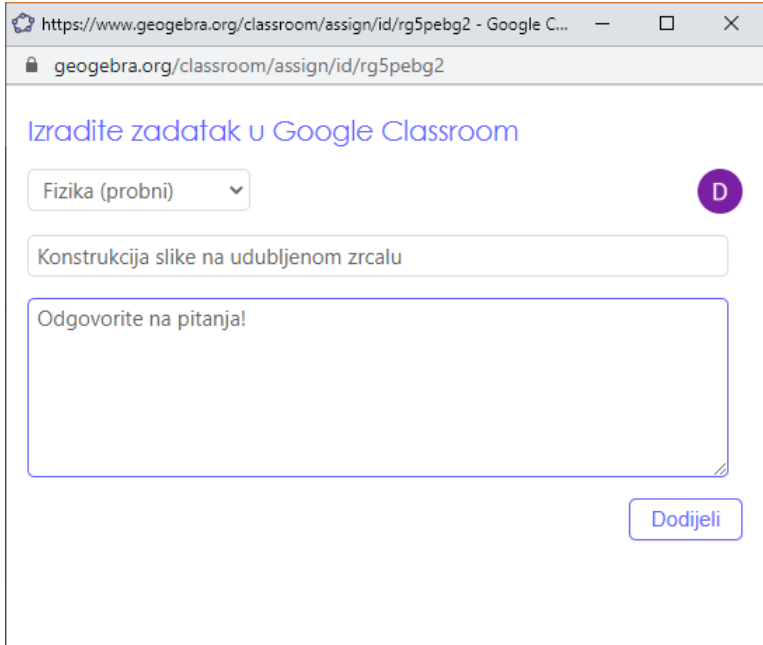

Slika 3.4: Postavljanje aktivnosti u učionicu

Dijeljenje aktivnosti u *Google* učionicama je jednostavno. Odaberemo Dijeli. Prikazat ce nam se dvije opcije: ´ *Google Classroom* i *OneNote*, ali i dodatne opcije kao sto su stva- ˇ ranje nove grupe i kopiranje poveznice. Za ovaj slučaj odabrat ćemo dijeljenje u *Google Classroom* sučelju. Ovdje ćemo morati dozvoliti pristup *GeoGebri* upravljanju zadacima i ocjenama za učenike na predmetima Google učionice kojima predajemo i prikaz zadataka i ocjena za predmete koje vodimo. Takoder, potrebno je dozvoliti prikaz razreda koje vodimo. Nakon toga odaberemo razred u kojem želimo postaviti aktivnost, napišemo uputu i odaberemo *Dodijeli* (slika [3.3\)](#page-39-0). U Google učionici u odabranom razredu kreira se zadatak s danom aktivnošću gdje možemo promijeniti rokove, datum objave i slično. Učenici nakon odgovaranja na pitanja odabiru opciju Predaj rad što obilježava zadatak kao dovršen, a nastavnik vidi odgovore i postupke rada.

## <span id="page-41-0"></span>3.2 Stvaranje vlastitih aktivnosti i apleta

Idealno bi bilo kada bi učenik trebao konstruirati sliku koja nastaje na zrcalu ili leći ili napraviti jednostavnu konstrukciju trokuta ili veceg mnogokuta. Problem nastaje kada ´ učenik treba poslati svoj uradak. Na sreću, možemo napraviti aktivnost koja sadrži naše vlastite aplete koje možemo napraviti prije ili za vrijeme stvaranja aktivnosti, a učenikova konstrukcija ostaje spremljena u virtualnoj učionici jednako kao i odgovori u primjeru ranije,

Već smo u prvom poglavlju imali prilike vidjeti kako alatne trake apleta možemo značajno pojednostaviti tako da sadrže samo one opcije neophodne za konstruiranje što je velika prednost *GeoGebra* apleta. Učenici ne troše vrijeme upoznavajući se s novim programom i svim mogućim opcijama već im je na raspolaganju samo nekoliko najbitnijih. Štoviše, alate na traci možemo staviti bez padajućih izbornika tako da učenici ne moraju pretraživati u kojem izborniku je koji alat. Sve ovo čini aplete prihvatljivima novim korisnicima i primjenjivima u nastavi, a naročito u nastavi na daljinu.

Napravimo novu aktivnost, ali ovoga puta izradimo vlastiti aplet pomoću kojeg učenici šestog razreda konstruiraju trokut kojemu su zadane duljine svih triju stranica. Pri izradi aktivnosti ovoga puta nećemo odabrati gotov aplet već ćemo izabrati opciju *Izradi aplet* prikazano na slici [3.5.](#page-41-1) (https://www.geogebra.org/m/he7wm6ug)

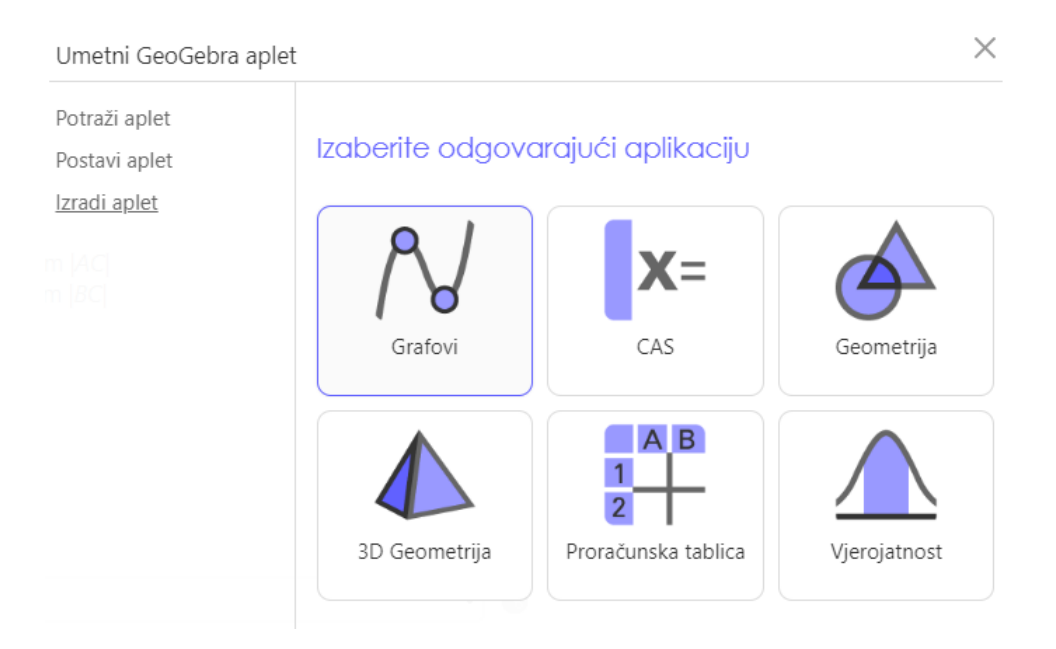

<span id="page-41-1"></span>Slika 3.5: Izrada vlastitog apleta

#### 3.2. STVARANJE VLASTITIH AKTIVNOSTI I APLETA 39

Na raspolaganju nam je šest mogućnosti, a za potrebe aktivnosti možemo odabrati *Geometriju*. Aktivnost ne zahtjeva nikakve posebne pripreme apleta osim eventualno odabir relevantnih alata. Učenici na raspolaganju imaju samo ravnalo i šestar što znači da ćemo omogućiti alate koji imaju smisla. Najprije izvršimo konstrukciju i zapišimo koje alate smo koristili. Očito je da će nam biti potreban alat za konstruiranje dužine zadane duljine, kružnica kojoj je zadano središte i duljina polumjera te alat sjecište i dužina. Treba imati na umu kako je dobro u svakom apletu uključiti alate Pomicanje i Brisanje. Ostali alati su višak i učenicima bi mogli smetati što znači da njih slobodno možemo ukloniti.

Postupak dodavanja i uklanjanja alata malo je zamoran jer najprije moramo ukloniti sve alate kako bi dodali samo one koje želimo. Alati su početno grupirani, a ovim postupkom ih se najlakse izdvoji iz njihove skupine. Slika [3.6](#page-42-0) prikazuje prozor koji se pojavljuje kada ˇ u glavnom izborniku apleta odaberemo opciju *Alati* te *Prilagodba alatne trake*. Alati koji se nalaze u lijevom stupcu pojavit će se u alatnoj traci apleta, a oni u desnom stupcu su preostale mogućnosti koje možemo iskoristiti.

<span id="page-42-0"></span>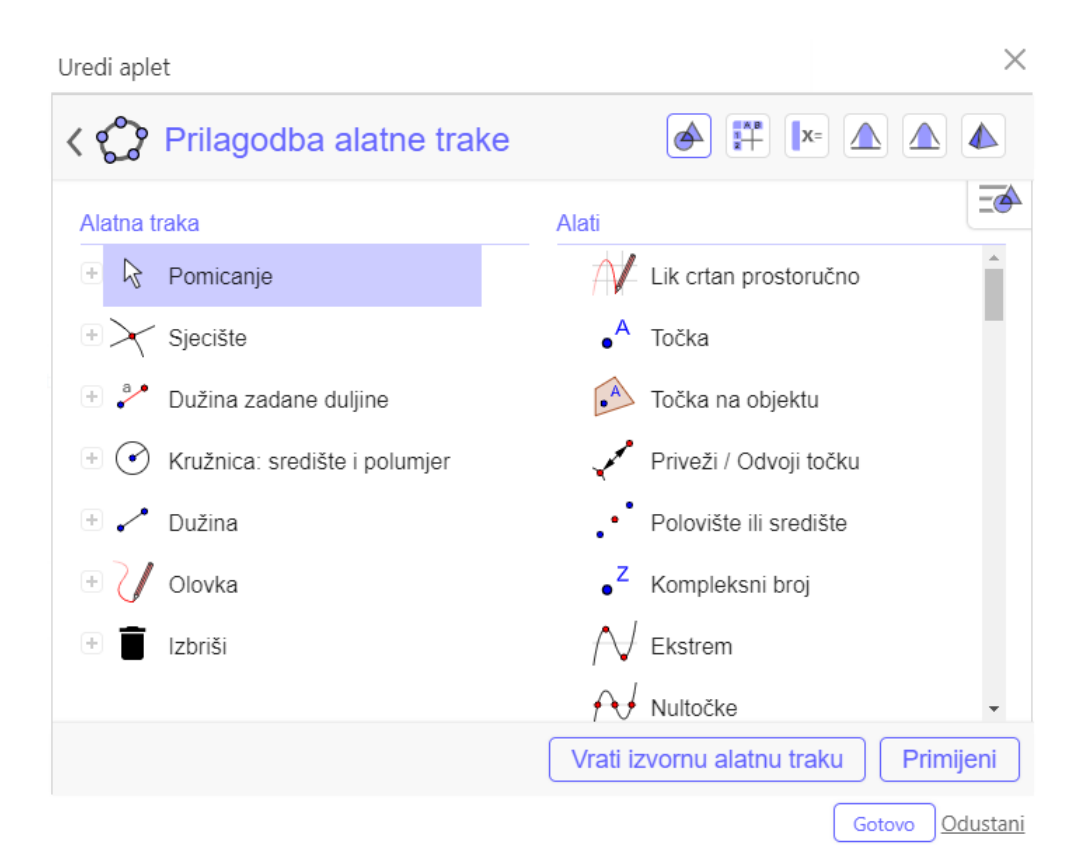

Slika 3.6: Prilaodba alatne trake

Nakon što smo odabrali sve potrebne alate preostaje još u naprednim opcijama omogućiti prikaz alatne trake kako bi navedeni alati bili dostupni učenicima pri konstrukciji. Napredne opcije nalaze se ispod apleta, a osim dodavanja alatne trake moguce je mijenjati ´ veličinu apleta, omogućiti pomicanje točaka i slično.

Na početku aktivnosti dobro je postaviti tekst koji će učenike uputiti u zadatak kao i malu pomoć ukoliko se učenici prvi puta susreću s GeoGebrom i aktivnostima (slika [3.7\)](#page-43-0). U tekstualnom unosu možemo izabrati sličice alata kako bismo ih predstavili učenicima. Također, pri uređivanju alatne trake dobro je posložiti alate redoslijedom uporabe kako slijede u konstrukciji.

## Osnovne konstrukcije trokuta

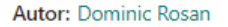

Konstruirajmo trokut sa zadanim stranicama duljina 2 cm, 3 cm i 4 cm.

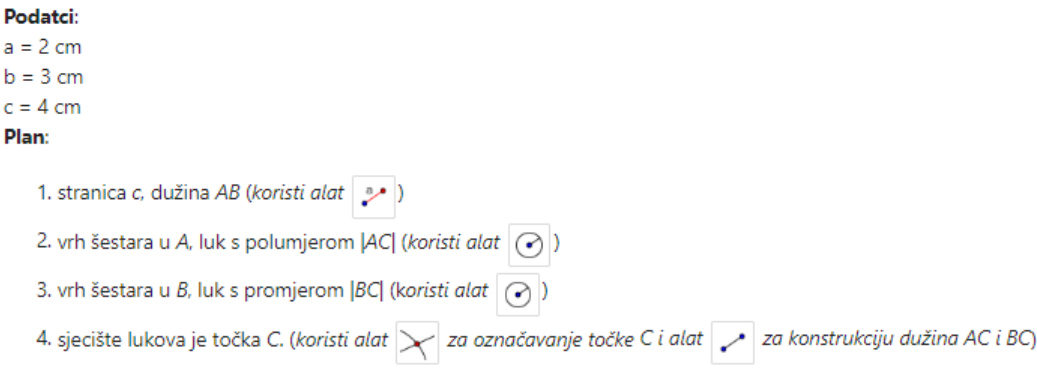

#### Konstruiraj trokut!

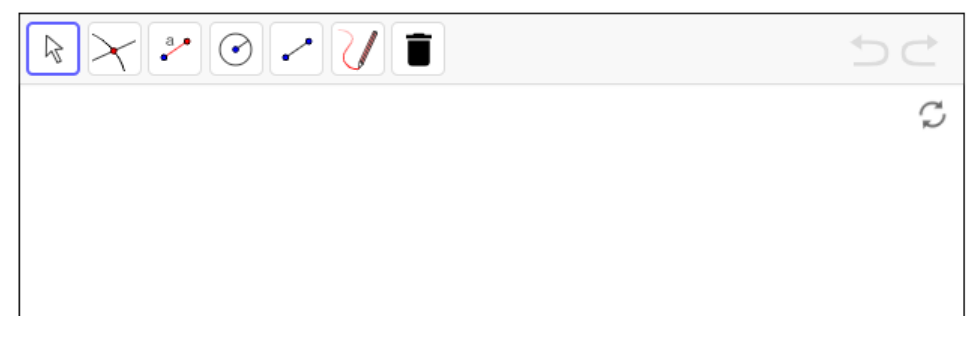

Slika 3.7: Primjer *GeoGebra* aktivnosti s vlastitim apletom

<span id="page-43-0"></span>Vratimo se na primjer s lećama. Htjeli bismo da učenici konstruiraju sliku koja nas-

taje lomom svjetlosti na sabirnoj leći, ali ne bismo htjeli da učenici gube vrijeme crtajući optičku os, simbol leće, središte zakrivljenosti i žarište. Cilj aktivnosti je da učenici primijene karakteristične zrake pri konstruiranju slike na sabirnoj leći.

Izradimo novi aplet u aktivnosti koju možemo imenovati Konstrukcija slike na sabirnoj leći. Za razliku od zrcala gdje smo učenike uvodili u konstrukcije, ovdje kreiramo vlastiti aplet koji će biti zadatak sličan onima koji se pojavljuje u radnim bilježnicama i zbirkama zadataka. Učenicima će biti označen položaj predmeta koji će se moći mijenjati kao i visinu predmeta, a sliku će konstruirati samo koristeći se zadanim alatima na već ucrtanom predlošku koji će sadržavati optičku os, leću, tjeme leće, žarišta leće i točke udaljene za dvije žarišne duljine od leće. (https://www.geogebra.org/m/cbzhyujz)

Aplet izrađujemo slično kao i u prethodon primjeru s konstrucijom trokuta. Pritiskom na gumb *Dodaj element* odaberemo *GeoGebra aplet* te odaberemo opciju *Izradi aplet*. Ponovno možemo prilagoditi alatnu traku, no ovdje je možda bolje najprije konstruirati predložak dok su nam svi alati na raspolaganju. Konstruiramo pravac (optičku os) kroz dvije točke koje će nam poslužiti kao točke udaljene od tjemena leće za dvije žarišne duljine. Znamo da se leća nalazi točno između dva žarišta pa konstruiramo polovište (tjeme) i okomicu na optičku os koja prolazi tim polovištem. Preostaje još odrediti položaj žarišta kao polovište točke udaljene od tjemena za 2F i tjemena T te to ponoviti za drugu stranu leće.

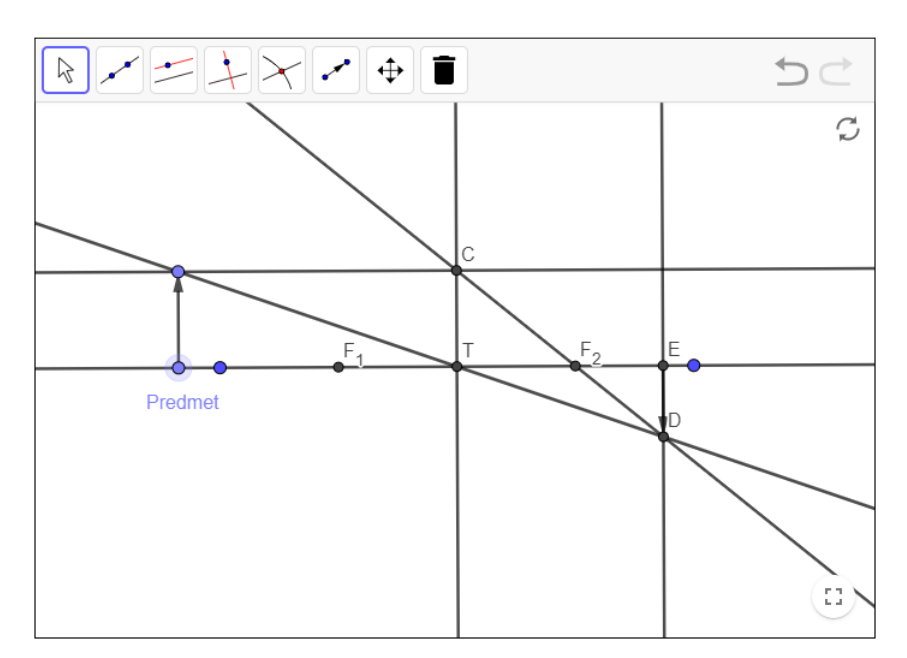

<span id="page-44-0"></span>Slika 3.8: Konstruiranje predloška i slike u apletu

### 42 POGLAVLJE 3. GEOGEBRA U NASTAVI NA DALJINU

#### Zadatak

Pokušaj samostalno konstruirati sliku koja nastaje na sabimoj leći. Koristi se zadanim alatima! Pomoću alata  $\boxed{\quad \bullet \quad}$  prikaži sliku!

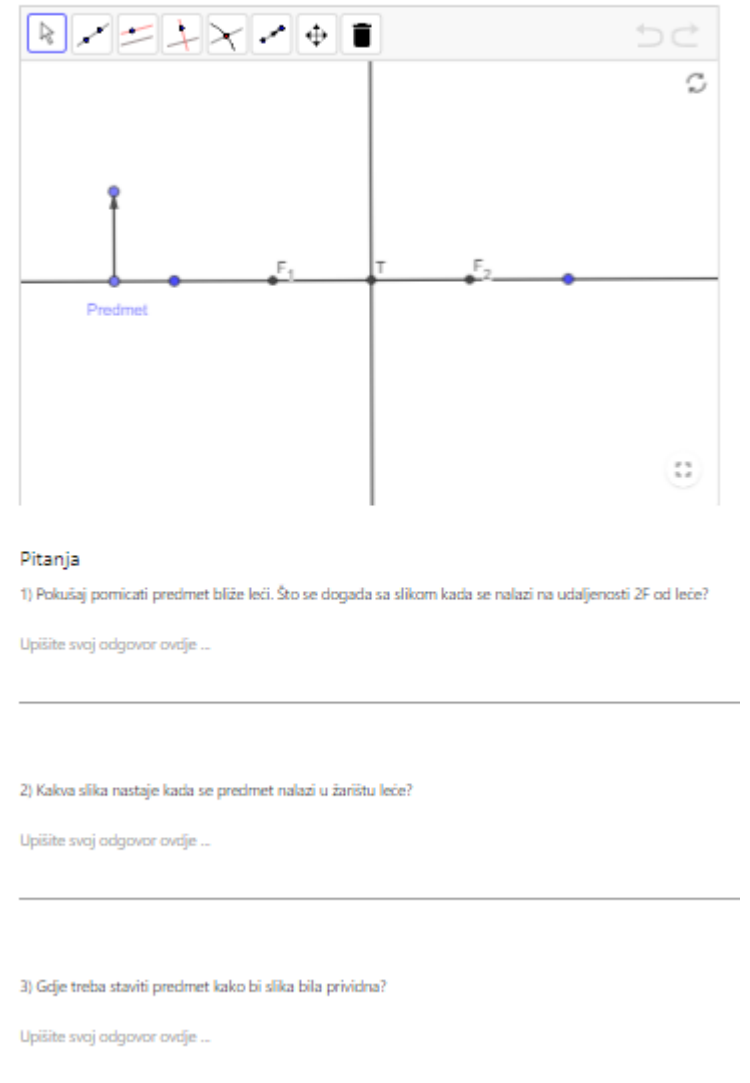

<span id="page-45-0"></span>Slika 3.9: *GeoGebra* aktivnosti s vlastitim apletom koji sadrži predložak

Glavni dio aktivnosti je predmet čiju sliku učenici trebaju pronaći, ali ne bismo htjeli

### 3.2. STVARANJE VLASTITIH AKTIVNOSTI I APLETA 43

da je taj predmet na fiksnom položaju već da se taj položaj može mijenjati povlačenjem (slika [3.8\)](#page-44-0). Odabirom alata *Točka na objektu* označimo bilo koju točku na optičkoj osi. Odaberemo alat *Okomica* i povučemo okomicu na optičku os u odabranoj točki. Alatom *Točka na objektu* odaberemo točku tako da se nalazi na netom konstruiranoj okomici. Primijetimo da se točka na optičkoj osi i točka na okomici mogu slobodno pomicati, ali samo duž pravca na kojem su postavljene što je upravo ono što nam treba. Prva točka označavat će položaj predmeta, a druga njegovu visinu. Obično u fizici ne crtamo pravce pa okomicu možemo sakriti. Desnim klikom na okomicu uklonimo kvačicu s opcije Pokaži objekt. U fizici predmet predočavamo strelicom pa se možemo poslužiti alatom Vektor zadan dvjema *točkama* te ucrtamo vektor čiji je početak u točki koja se nalazi na optičkoj osi. Ukoliko se na apletu nalazi koji pomoćni pravac viška slobodno ga uklonimo.

Nakon što smo uredili predložak preostaje završiti s uređenjem apleta odabirom gumba *Gotovo*. Aplet se sprema u aktivnost te svakim novim pokretanjem aktivnosti predložak ostaje nepromijenjen. Ne smijemo nikako zaboraviti omogućiti prikaz alatne trake pomoću koje će učenici konstruirati sliku.

Promjenjivost položaja i visine predmeta omogućuje nam postavljanja dodatnih pitanja čije će odgovore učenici otkriti baš pomicanjem predmeta po optičkoj osi (slika [3.9\)](#page-45-0). Čar *GeoGebre* je upravo to. Na papiru bismo trebali crtati pet zasebnih slučajeva ovisno o položaju predmeta, a ako bi htjeli vidjeti kako se mijenja slika o visini predmeta morali bi napraviti zaista mnogo konstrukcija. Ovdje u jednom apletu možemo napraviti sve to u puno kraće vrijeme.

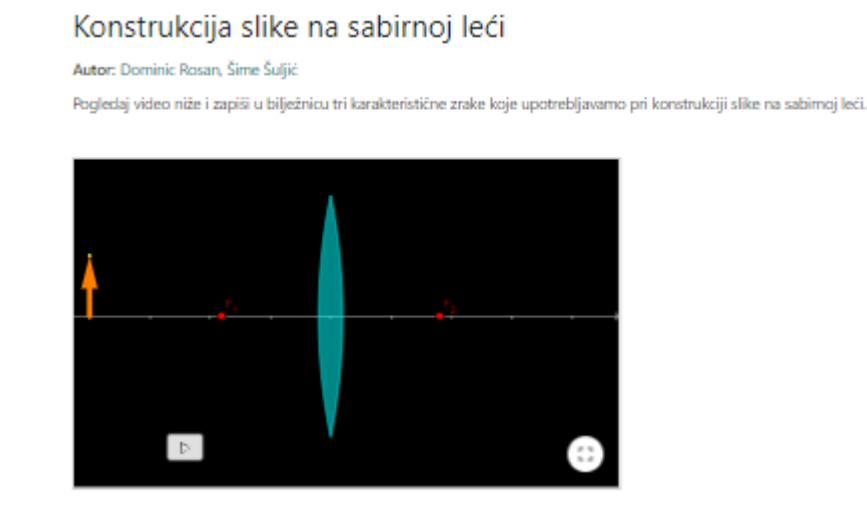

<span id="page-46-0"></span>Slika 3.10: Uvodni tekst i animacija

Kao podsjetnik možemo dodati uvodni tekst i animaciju pomoću kojih se učenici pri-sjećaju karakterističnih zraka (slika [3.10\)](#page-46-0).

## <span id="page-47-0"></span>3.3 Vrednovanje pomocu´ *GeoGebra* apleta

Evaluacija, kao stručni izraz, korijen ima u francuskoj riječi *évaluation*, a znači određivanje vrijednosti, ocjena, procjena (evaluirati – odrediti vrijednost, ocijeniti, procijeniti) te je važan čimbenik u odgoju i obrazovanju [\[11\]](#page-59-12).

Vrednovanje [\[1\]](#page-58-9) se temelji na cjelovitom pristupu pracenja i poticanja individualnoga ´ razvoja svakoga djeteta i učenika, a odgojno-obrazovna ustanova dužna je osigurati sustavno poučavanje učenikâ, poticanje i unaprjeđivanje njihova razvoja u skladu s njihovim sposobnostima i sklonostima, te sustavno praćenje njihova napredovanja. Školsko ocjenjivanje treba sadržavati kvalitativnu i kvantitativnu procjenu svih učenikovih postignuća i zalaganja: prosudbu vrijednosti učenikova usmenoga i pisanoga odgovora; procjenu učenikovih sposobnosti i mogućnosti za ulaganje napora; procjenu o učenikovu korištenju vlastitih mogućnosti i procjenu učenikova zalaganja i rada na satu. U vrjednovanju se posebno treba posvetiti pozornost praćenju razvoja motoričkih sposobnosti i sazrijevanju u emocionalnomu području.

U prvom poglavlju spomenuli smo neke razine prema Webbovom modelu. Bitno je napomenuti kako postoji više klasifikacija, ali sve one sadrže iste bitne odrednice kao što su znanje (činjenično), razumijevanje, primjena, analiza i vrednovanje.

S dokimološkoga i didaktičkoga stajališta važno je istaknuti formativno, normativno i sumativno vrjednovanje.

### Formativno vrednovanje

Formativno vrednovanje uključuje prikupljanje i interpretiranje podataka o učenikovom napretku tijekom školske godine, ali i poboljšanje kvalitete procesa učenja i nastave u čemu GeoGebra uvelike pomaže. Ovdje treba istaknuti važnost učeničkog samovrednovanja kao jednog od elementa formativnog vrednovanja.

Pomoću *GeoGebre* izradimo aplet kojim će učenik odmah po rješavanju zadatka dobiti povratnu informaciju o točnosti rješenja. Učenici se u sedmom razredu tek susreću s linearnim jednadžbama pa im aplet može pomoći pri uvježbavanju.

Aplet možemo izraditi na nekoliko načina. Možemo izraditi kompletno novi aplet, možemo iskoristiti gotov javno dostupan aplet, ali možemo i uređivati javno dostupne aplete.

Pokažimo najprije kako napraviti jednostavan aplet koji će učenicima dati povratnu informaciju o točnosti crtanja nagiba pravca. Preporuka je aplet napraviti u desktop verziji *GeoGebre* pa tek kasnije integrirati aplet u aktivnost. Obično je lakše i preglednije raditi zahtjevnije aplete posebno.

Kod rada na zadacima bitno nam je kreirati više različitih zadataka, a za to je najbolje koristiti nasumično odabrane brojeve. Na taj način svaki učenik ima vlastiti set zadataka za uvježbavanje. Počinjemo generiranjem skupa brojeva blist=Sequence(i, i, -10, 10, 1). Ovime dobivamo niz brojeva počeviši od - 10 i završavajući s 10 s korakom 1. Pomoću tog niza možemo *GeoGebri* reći da nasumično odabere jedan broj koji će predstavljati brojnik koeficijenta smjera. Za nazivnik ipak moramo generirati novu listu jer ne želimo da nazivnik bude nula. Ovdje mozemo kopirati listu i obrisati nulu, ali primijetimo kako ˇ je dovoljno uzeti samo pozitivne brojeve početne liste. U tu svrhu definirajmo novi skup brojeva (1, 2 ..., 10). Skupove izradujemo koristeci naredbu ´ *Sequence*, a niz u nazivniku možemo nazvati ndesni jer sadrži samo članove niza desno od nule.

Pomoću naredbe *RandomElement* odabiremo nasumični član niza, a s obzirom kako nasumično biramo brojnik i nazivnik, za naš koeficijent smjera možemo pisati:

```
k=RandomElement(blist)/RandomElement(nlist) ili
k=Slu\check{c}ajniElement(blist)/Slu\check{c}ajniElement(nlist)
```
ukoliko koristimo hrvatsku inačicu GeoGebre.

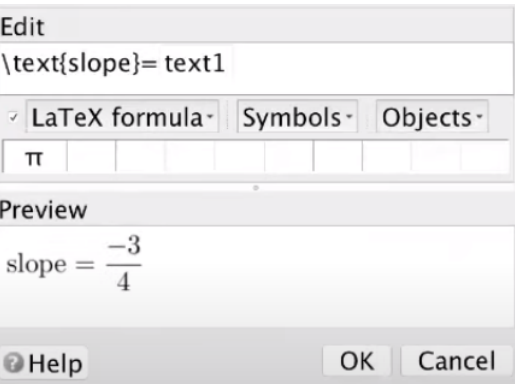

<span id="page-48-0"></span>Slika 3.11: Prikaz zadanog nagiba pravca

Ovime se nasumično bira naš koeficijent smjera pravca k. Kreiranjem gumba koji se nalazi kao alat u posljednjoj opciji na alatnoj traci omogućit će nam kreiranje novog zadatka. Nazovimo gumb *Novi zadatak*, a u script dijelu obavezno zapišimo *UpdateConstruction*[] čime će se ponovno pokrenuti izvođenje naredbe *RandomElement* i kreirati novi koeficijent smjera. Naš k mora biti zapisan u obliku razlomka što lako napravimo koristeći naredbu *FractionText*, a *GeoGebra* automatski imenuje taj tekst s *text1*.

Pomoću alata *Tekst* unesimo tekst zadatka. Učenicima ćemo omogućiti pomicanje dvije točke na pravcu kako bi namjestili nagib pravca pa tekst zadatka može glasiti ovako: Po*makni točke tako da nagib pravca odgovara zadanom nagibu!* Prikažimo tekst u kojem će se pojavljivati nagib pravca na sličan način korištenjem alata *Text*. Ali ovoga puta upišemo *Latex* naredbu prikazanu na slici [3.11.](#page-48-0)

Nacrtajmo bilo koji pravac koristeći alat Pravac zadan dvjema točkama te odredimo nagib toga pravca koristeći alat Nagib. Pravac će biti točan ako je nagib nacrtanog pravca jednak zadanom nagibu u zadatku pa ćemo taj uvjet zapisati u novom tekstualnom okviru u kojem će se pokazati tekst *Točno!* 

|                          | Basic Text Color Position Algebra Advanced Scripting |          |
|--------------------------|------------------------------------------------------|----------|
| Condition to Show Object |                                                      |          |
| $m = m$                  |                                                      | $\alpha$ |

Slika 3.12: Uvjet prikazivanja tekstualnog okvira

Ovime dobivamo aplet koji možemo postaviti u novu aktivnost, a učenici će moći izvježbavati crtanje nagiba pravca. Uz malo volje i truda taj aplet možemo urediti i oblikovati kako bi izgledao bolje. Vidljivo je kako uz malo modifikacija možemo nadopuniti zadatak tako da učenik nacrta točan pravac kojemu su zadani i koeficijent smjera i odsječak na osi *y*, a povratnu informaciju dobiva prilikom provjere rješenja. Ovdje moramo napomenuti kako nisu svi nastavnici voljni zaroniti toliko duboko u *GeoGebru* i njezine čari ili se ne snalaze dobro u informatičkom okruženju.

Ranije smo spomenuli kako je moguće pronaći aplet i iskoristiti ga u vlastitoj aktivnosti, a moguće je i uređivati javno dostupne aplete. Umjesto da se pomučimo kreirajući vlastiti aplet "od nule" možemo pronaći aplet drugog korisnika i po potrebi ga preurediti. Među autorima apleta u Hrvatskoj je definitivno Šime Šuljić, a neke njegove uratke moguće je pronaci i u ovom diplomskom radu. ´

Teme kao što su crtanje grafova i geometrija općenito izuzetno su dobro pokrivene već gotovim apletima, a mnogo je već unaprijeđenih apleta dostupno tako da je vjerojatnost da pronađemo aplet koji nam treba zaista velika. Pregledavanjem apleta naišao sam na jedan već uređivan, ali bih više volio kad bi jednadžba pravca bila zadana u eksplicitnom obliku kako bi učenici odmah imali uvid u koeficijent smjera pravca i odsječak na osi y. Ostali oblici jednadžbe pravca bit će važniji u srednjoj školi. Preuzimanjem apleta imamo uvid u strukturu i naredbe koje su korištene, a jednostavnom opcijom zamijenimo oblik zapisa pravca u nama povoljan.

## 3.3. VREDNOVANJE POMOĆU GEOGEBRA APLETA 47

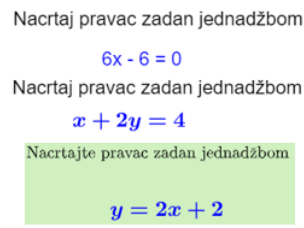

#### Slika 3.13: Postupno modificiranje dijelova apleta

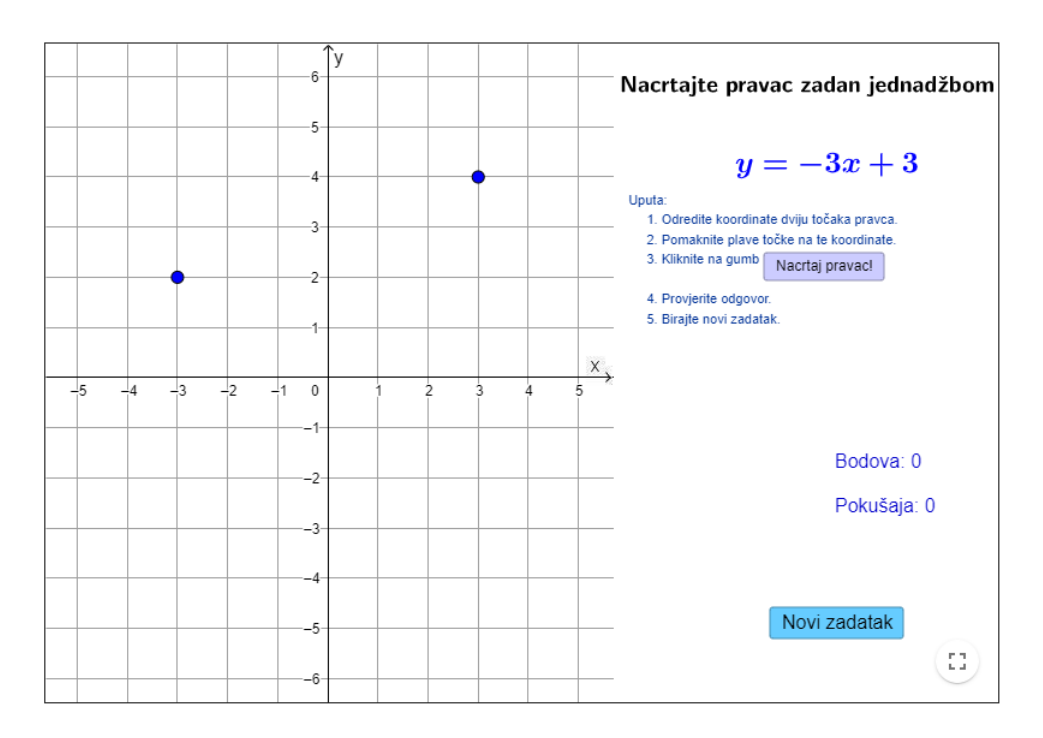

Slika 3.14: Uredeni aplet

Ovo je razlog zašto je *Geogebra* izuzetno koristan program u nastavi jer se vrlo lagano gotovi uradci mogu prilagoditi prema potrebi, a jednostavne aplete koji ne traže puno znanja i vještine možemo napraviti i sami.

#### Normativno vrednovanje

Također u različitim literaturama česta je pojava tzv. normativnog ocjenjivanja. Nastavnicima je korisno usporediti rezultate učenika koje poučavaju s rezultatima drugih učenika, odnosno učenika koje poučavaju drugi nastavnici. Ponekad državne pedagoške institucije objavljuju statističke rezultate o uspjehu učenika u državi (npr. brzina čitanja, brzina pisanja, motoričke vještine, rezultate na testovima sposobnosti itd.). Osim toga, nastavnici uspoređuju uspjeh jednoga učenika s drugim učenicima razrednoga odjela kako bi odredili neku sintetičku ocjenu na propisanoj skali za ocjenjivanje. Pomoću *GeoGebra* razreda i *Google* učionica moguće je lako i brzo usporediti rezultate učenika vlastitog razrednog odjela s učenicima drugog razrednog odjela kao i s razrednim odjelima drugih nastavnika uz njihov pristup [\[10\]](#page-58-10).

### Sumativno vrednovanje

Sumativno vrednovanje provodi se na kraju određenog školskoga razdoblja (polugodište ili kraj školske godine). Nastavnici su dužni utvrditi neku sintetičku ocjenu za ukupne aktivnosti i rezultat određenoga učenika. Pritom se primjenjuju odgovarajuće tehnike i postupci, primjerice, testovi znanja, skale sudova, procjene crteža, referata i drugih učeničkih programskih uradaka. Ta ocjena pokazuje sumativno i proces i rezultat toga učenika.

U nastavi na daljinu već sam istaknuo neke aktivnosti koje možemo iskoristiti kao uvod u novu nastavnu temu ili uvježbavanje zadataka, a spomenuo sam i mogućnost pisanja ispita.

*GeoGebrin* ispitni način opcija je koja isključuje *Bluethooth* i Wi-Fi uređaja za vrijeme rada u *GeoGebra* aplikaciji - uređaj je u zrakoplovnom načinu rada. Ispitni način koristi se u informatičkoj učionici ili za vrijeme rada na tabletima kako bi se učenicima onemogućili pristup sadržajima i društvenim mrežama za vrijeme pisanja ispita. Između ostalog, nastavnik ima direktan uvid u vrijeme pisanja testa, vrijeme predaje, ulaza i izlaska iz aplikacije i slično. U nastavi na daljinu nema puno smisla koristiti ispitni način s obzirom da učenici za komunikaciju mogu koristit drugi uredaj uz onaj kojeg koriste za vrijeme pisanja ispita, ali korisno je imati zapis o vremenu rješavanja ispita. Također, učenicima je onemogućeno korištenje interneta u ispitnom načinu što znači da isti uradak neće moći poslati u virtualnu učionicu ili *GeoGebra* razred. Za sada ispitni način je osmišljen kao mogućnost korištenja GeoGebre kao dopušteno pomagalo prilikom pisanja ispita na papiru.

Neovisno o ispitnom načinu, *GeoGebra* aktivnosti mogu biti od velike koristi prilikom slaganja ispita u nastavi na daljinu. Kao pomoć u slaganju ispita nastavnici su se poslužili raznovrsnim programima koji su bili dostupni. Različite aplikacije za izrađivanje kvizova kao što su *Kahoot!* ili *Google* obrasci omogućuju nastavnicima brz i lagan način konstruiranja ispita ili provjere i uvid u učenikove rezultate, ali nastavnicima matematike i

## 3.3. VREDNOVANJE POMOĆU GEOGEBRA APLETA 49

fizike nisu od velike pomoći kada treba postaviti zadatak u kojem učenici crtaju graf funkcije, konstruiraju osnosimetrične i centralnosimetrične slike, konstruiraju trokute i mnogokute ili grafički prikazuju gibanje tijela, crtaju sliku koja nastaje na zrcalu ili leći, Ukoliko svako pitanje postavimo u obliku zatvorenog tipa (ponudeni odgovori, nadopunjavanje) ispitujemo samo najnižu razinu znanja - poznavnanje činjenica, a zapostavljamo strateško razmišljanje i složeno zaključivanje u čemu je i naglasak u matematici i fizici.

U fizici, naročito u srednjoj školi pri rješavanju zadataka, učenici često crtaju skicu pa dodavanjem apleta čija će alatna traka sadržavati samo alate Pomicanje, Crtanje i Brisanje može biti dovoljno po zadatku. U osnovnoj školi može biti korisno staviti takav aplet ispod zadatka u kojem učenici trebaju nacrtati shemu strujnog kruga, smjer djelovanja sile ili ucrtati visinu stupca tekućine. Često zaboravimo kako se učenici u osnovnoj školi, a naročito petaši često bolje izraze crtežom i skicom nego riječima pa korištenje ovakvih osnovnih apleta može biti od iznimne važnosti prilikom stvaranja provjere ili ispita.

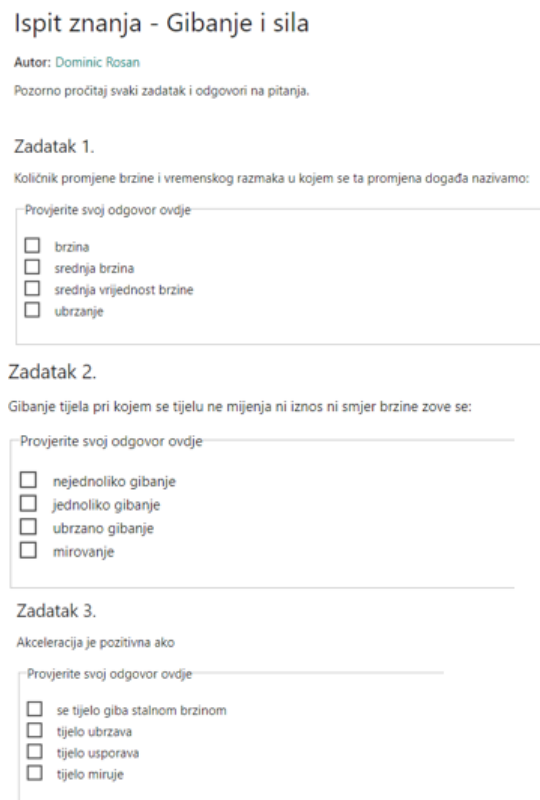

<span id="page-52-0"></span>Slika 3.15: Prva tri zadatka ispita znanja u *GeoGebri*

#### Zadatak 4.

Je li moguće da na tijelo djeluje sila, ali da ono ipak miruje? Objasni!

Upišite svoj odgovor ovdje ...

Zadatak 5. Fizikalnim veličinama pridruži odgovarajuće oznake.

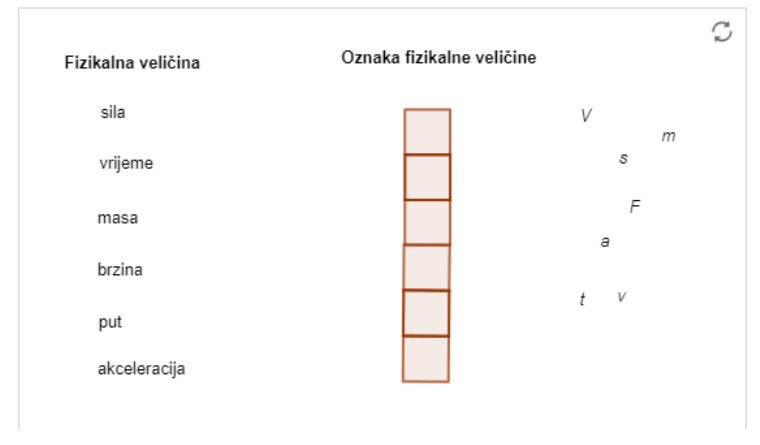

<span id="page-53-0"></span>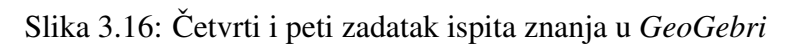

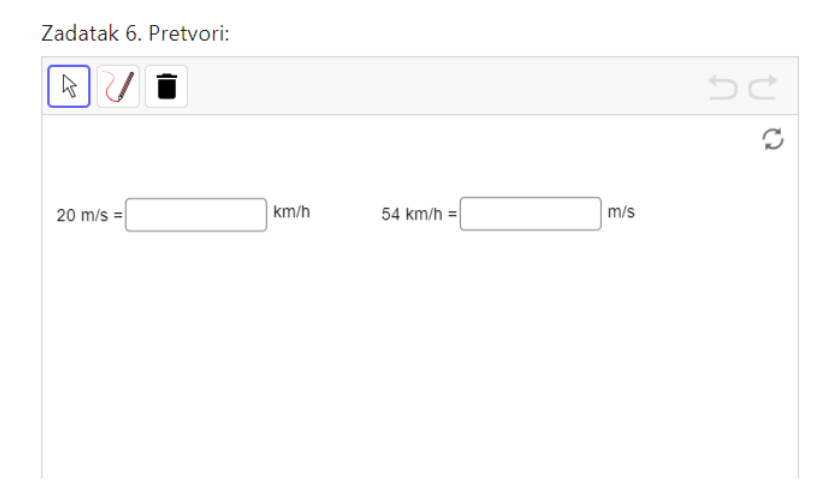

<span id="page-53-1"></span>Slika 3.17: Šesti zadatak ispita znanja u GeoGebri

## 3.3. VREDNOVANJE POMOĆU GEOGEBRA APLETA 51

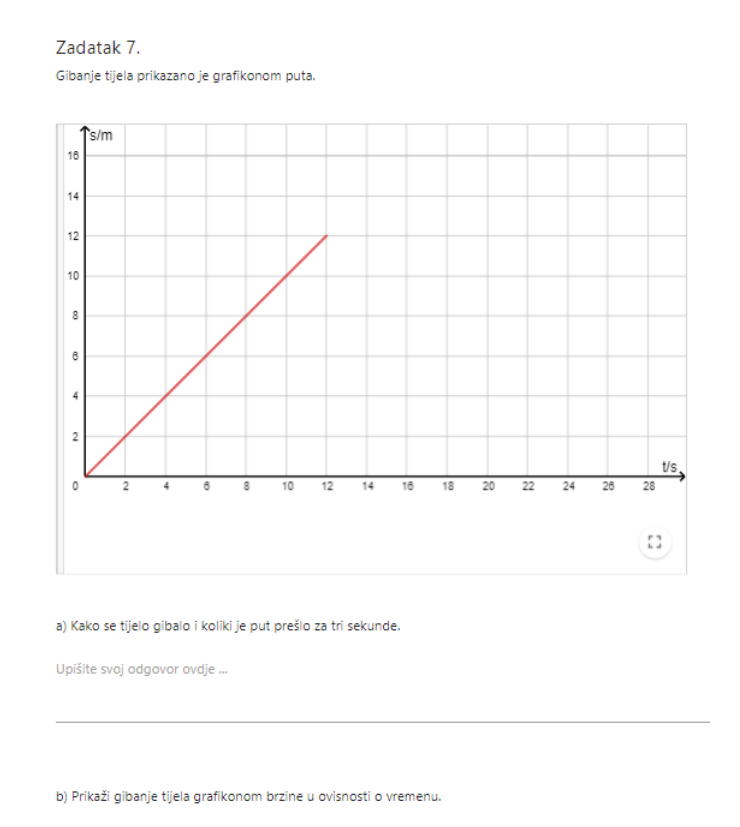

<span id="page-54-0"></span>Slika 3.18: Sedmi zadatak ispita znanja u *GeoGebri*

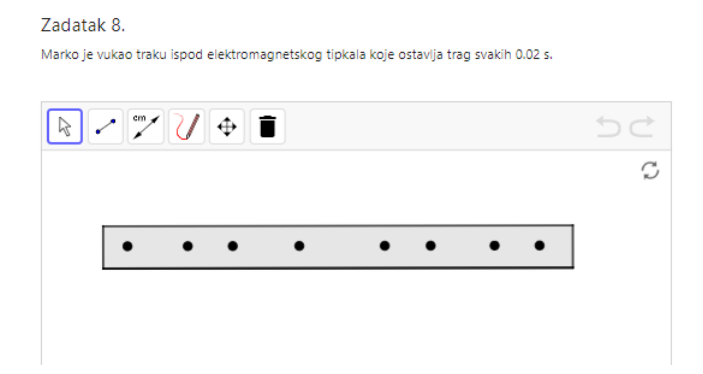

Slika 3.19: Osmi zadatak ispita znanja u *GeoGebri*

#### 52 POGLAVLJE 3. GEOGEBRA U NASTAVI NA DALJINU

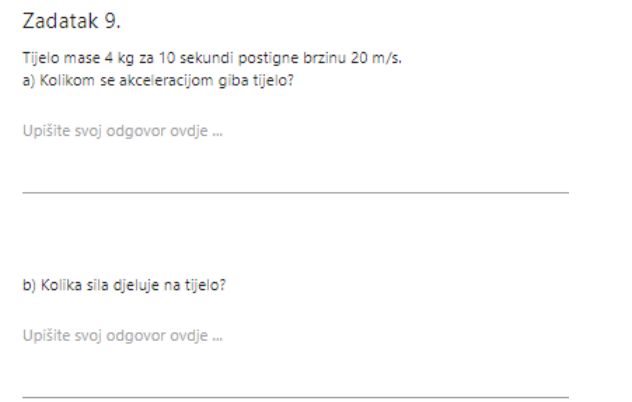

Slika 3.20: Deveti zadatak ispita znanja u *GeoGebri*

Pri sastavljanju ispita znanja pratimo istu strukturu kao i pri slaganju ispita na papiru. Koristit ćemo zadatke obuhvaćene svim trima razinama (činjenično znanje, koncepti i vještine te strateško i složenije zaključivanje). Pritom pazimo kako je naglasak ipak na drugoj razini (koncepti i vještine).

Prvih nekoliko zadataka ispituju činjenično znanje (slika [3.15\)](#page-52-0), a osim višestrukog iz-bora možemo se poslužiti i zadatkom povezivanja (slika [3.16\)](#page-53-0) kojeg lagano izradimo u *GeoGebri* i postavimo kao aplet u našu aktivnost. Kod kreiranja apleta treba zaključati položaj objekata u apletu za koje ne želimo mogućnost pomicanja po ekranu. To lako učinimo pritiskom na simbol lokota u izborniku apleta. Konkretno u petom zadatku treba zaključati sve objekte osim oznaka fizikalnih veličina koje se nalaze raspršeno na desnoj strani apleta. Idućih nekoliko zadataka ispituje koncepta i vještine.

Šesti zadatak (slika [3.17\)](#page-53-1) ispituje pretvaranje mjernih jedinica, a možemo ispod zadatka ostaviti malo mjesta za postupak rada. Ne smijemo zaboraviti omogućiti alat Olovka i alatnu traku u naprednim opcijama. U sedmom zadatku (slika [3.18\)](#page-54-0) učenici opisuju gibanje te očitavaju prijeđeni put tijela, a moraju i nacrtati *v - t* graf gibanja. Ovdje je dovoljno kod izrade apleta podebljati osi, prikazati pozitivne dijelove, navesti oznake i mjerne jedinice veličina na osima, a u naprednim opcijama onemogućiti pomicanje. Od alata je dovoljno omogućiti crtanje linijskih segmenata odnosno dužina, a ovisno o zadatku uvijek je korisno omogućiti i olovku. U osmom zadatku malo ćemo se više potruditi kod crtanja trakice i točkica. Najprije treba konstruirati pravokutnik, a zatim na usporednici s duljom osnovicom odabrati nekoliko točaka. Od alata je dovoljno omogućiti *Udaljenost ili duljina* koji će poslužiti kao ravnalo pomoću kojeg će učenici izmjeriti razmak između prve i zad-

## 3.3. VREDNOVANJE POMOĆU GEOGEBRA APLETA 53

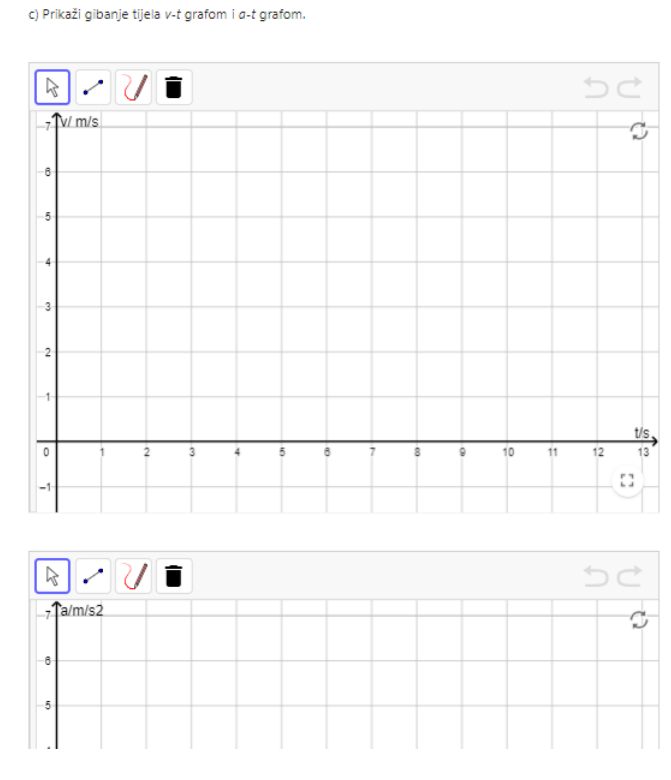

Slika 3.21: Crtanje dijagrama u *GeoGebri*

nje točkice. Također, kao i u prošlom zadatku poželjno je zaključati položaj objekata na slici kako ih učenici slučajno ne bi pomaknuli.

Posljednji zadatak od učenika traži primjenu većeg broja koncepata pa ga možemo razdvojiti u tri ili četiri dijela, a za crtanje grafova poslužimo se apletom u sedmom zadatku kojeg kopiramo dva puta i obavezno nanesemo ispravne nazive na osi.

## <span id="page-58-0"></span>**Bibliografija**

- <span id="page-58-9"></span>[1] *Nacionalni okvirni kurikulum za ppredˇskolski odgoj i obrazovanje te op´ce obvezno i srednjoškolsko obrazovanje*, 2010., [https://www.azoo.hr/images/stories/](https://www.azoo.hr/images/stories/dokumenti/Nacionalni_okvirni_kurikulum.pdf) [dokumenti/Nacionalni\\_okvirni\\_kurikulum.pdf](https://www.azoo.hr/images/stories/dokumenti/Nacionalni_okvirni_kurikulum.pdf).
- <span id="page-58-1"></span>[2] *GeoGebra, internetska stranica*, pristupljeno u srpnju 2020., [https://www.](https://www.geogebra.org/about) [geogebra.org/about](https://www.geogebra.org/about).
- <span id="page-58-8"></span>[3] N. Begovic,´ *Modeliranje gibanja*, pristupljeno u srpnju 2020., [https://www.](https://www.geogebra.org/m/dXnb7kxH) [geogebra.org/m/dXnb7kxH](https://www.geogebra.org/m/dXnb7kxH).
- <span id="page-58-4"></span>[4] D. Belavic,´ *Bazen i drva*, pristupljeno u srpnju 2020., [https://www.geogebra.](https://www.geogebra.org/m/kT4KyJrc#material/QG4jJ25Q) [org/m/kT4KyJrc#material/QG4jJ25Q](https://www.geogebra.org/m/kT4KyJrc#material/QG4jJ25Q).
- <span id="page-58-7"></span>[5] , *Zakon poluge*, pristupljeno u srpnju 2020., [https://www.geogebra.org/](https://www.geogebra.org/m/qn2JpKVv) [m/qn2JpKVv](https://www.geogebra.org/m/qn2JpKVv).
- <span id="page-58-5"></span>[6] N. Erdrich, *Pavés et volumes*, pristupljeno u srpnju 2020., [https://www.geogebra.](https://www.geogebra.org/m/vVm45wX4) [org/m/vVm45wX4](https://www.geogebra.org/m/vVm45wX4).
- <span id="page-58-3"></span>[7] Karin Hess, *A Guide for Using Webb's Depth of Knowledge with Common Core State Standards*, pristupljeno u srpnju 2020., [https://education.ohio.](https://education.ohio.gov/getattachment/Topics/Teaching/Educator-Evaluation-System/How-to-Design-and-Select-Quality-Assessments/Webbs-DOK-Flip-Chart.pdf.aspx) [gov/getattachment/Topics/Teaching/Educator-Evaluation-System/](https://education.ohio.gov/getattachment/Topics/Teaching/Educator-Evaluation-System/How-to-Design-and-Select-Quality-Assessments/Webbs-DOK-Flip-Chart.pdf.aspx) [How-to-Design-and-Select-Quality-Assessments/](https://education.ohio.gov/getattachment/Topics/Teaching/Educator-Evaluation-System/How-to-Design-and-Select-Quality-Assessments/Webbs-DOK-Flip-Chart.pdf.aspx) [Webbs-DOK-Flip-Chart.pdf.aspx](https://education.ohio.gov/getattachment/Topics/Teaching/Educator-Evaluation-System/How-to-Design-and-Select-Quality-Assessments/Webbs-DOK-Flip-Chart.pdf.aspx).
- <span id="page-58-6"></span>[8] M. Hornof, *Lorentzkraft auf Leiter*, pristupljeno u srpnju 2020., [https://www.](https://www.geogebra.org/m/HmmMz9r6) [geogebra.org/m/HmmMz9r6](https://www.geogebra.org/m/HmmMz9r6).
- <span id="page-58-2"></span>[9] B. Vrankovic i J. Muraja, ´ *Vodiˇca za provedbu samovrednovanja u osnovnim ˇskolama*, Nacionalni centar za vanjsko vrednovanje obrazovanja, 2009.
- <span id="page-58-10"></span>[10] D. Radovanović i M. Matijević, *Nastava usmjerena na učenika*, Školske novine d.o.o, 2011.
- <span id="page-59-12"></span>[11] M. Matijević, *Evaluacija u odgoju i obrazovanju*, Pedagogijska istraživanja 2 (2005), br. 2, 14–20.
- <span id="page-59-11"></span>[12] B. Newitt, *Graphs of Energy II*, pristupljeno u srpnju 2020., [https://www.](https://www.geogebra.org/m/H952a2Wc) [geogebra.org/m/H952a2Wc](https://www.geogebra.org/m/H952a2Wc).
- <span id="page-59-10"></span>[13] sm.besharat, *Lever*, pristupljeno u srpnju 2020., [https://www.geogebra.org/m/](https://www.geogebra.org/m/Ade6tR6T) [Ade6tR6T](https://www.geogebra.org/m/Ade6tR6T).
- <span id="page-59-9"></span>[14] stručna radna skupina za Fiziku, *Kurikulum za nastavni predmet Fizika za osnovne ˇskole i gimnazije u Republici Hrvatskoj, odluka*, (2019), [https://](https://narodne-novine.nn.hr/clanci/sluzbeni/2019_01_10_210.html) [narodne-novine.nn.hr/clanci/sluzbeni/2019\\_01\\_10\\_210.html](https://narodne-novine.nn.hr/clanci/sluzbeni/2019_01_10_210.html).
- <span id="page-59-0"></span>[15] stručna radna skupina za Matematiku, Kurikulum za nastavni predmet Matema*tika za osnovne ˇskole i gimnazije u Republici Hrvatskoj, odluka*, (2019), [https:](https://narodne-novine.nn.hr/clanci/sluzbeni/2019_01_7_146.html) [//narodne-novine.nn.hr/clanci/sluzbeni/2019\\_01\\_7\\_146.html](https://narodne-novine.nn.hr/clanci/sluzbeni/2019_01_7_146.html).
- <span id="page-59-8"></span>[16] A. M. Vukovic,´ *Racionalni brojevi na brojevnom pravcu*, pristupljeno u srpnju 2020., <https://www.geogebra.org/m/b7mcsfgz>.
- <span id="page-59-4"></span>[17] Š. Šuljić, *Konstrukcija simetrale dužine*, pristupljeno u srpnju 2020., [https://www.](https://www.geogebra.org/m/bW4AumJc) [geogebra.org/m/bW4AumJc](https://www.geogebra.org/m/bW4AumJc).
- <span id="page-59-2"></span>[18] , *Odredivanje jednadˇzbe pravca - vjeˇzba*, pristupljeno u srpnju 2020., [https:](https://www.geogebra.org/m/G5tSzMWa) [//www.geogebra.org/m/G5tSzMWa](https://www.geogebra.org/m/G5tSzMWa).
- <span id="page-59-7"></span>[19] \_\_\_\_, *Površina trokuta*, pristupljeno u srpnju 2020., [https://www.geogebra.](https://www.geogebra.org/m/cH97rHCjQ) [org/m/cH97rHCjQ](https://www.geogebra.org/m/cH97rHCjQ).
- <span id="page-59-3"></span>[20] \_\_\_\_, *Simetrala dužine - uvod*, pristupljeno u srpnju 2020., [https://www.](https://www.geogebra.org/m/YDWz8sdj) [geogebra.org/m/YDWz8sdj](https://www.geogebra.org/m/YDWz8sdj).
- <span id="page-59-5"></span>[21] , *Simetrala kuta*, pristupljeno u srpnju 2020., [https://www.geogebra.](https://www.geogebra.org/m/WJs3Mttn) [org/m/WJs3Mttn](https://www.geogebra.org/m/WJs3Mttn).
- <span id="page-59-6"></span>[22] S. Suljić i A. Or, *Opseg kruga*, pristupljeno u srpnju 2020., [https://www.](https://www.geogebra.org/m/gRjXJMAT) [geogebra.org/m/gRjXJMAT](https://www.geogebra.org/m/gRjXJMAT).
- <span id="page-59-1"></span>[23] Š. Šuljić i Alex CHIK, Kviz - Računanje s razlomcima, prevedeni uradak, pristupljeno u srpnju 2020., [https://www.geogebra.org/m/k4kdcqhc?fbclid=](https://www.geogebra.org/m/k4kdcqhc?fbclid=IwAR3eZHoRrUd5kXTM5X1-WbriZ52fRS01bllGAxStUFy0L4Ul9AsyyDCe1TA) [IwAR3eZHoRrUd5kXTM5X1-WbriZ52fRS01bllGAxStUFy0L4Ul9AsyyDCe1TA](https://www.geogebra.org/m/k4kdcqhc?fbclid=IwAR3eZHoRrUd5kXTM5X1-WbriZ52fRS01bllGAxStUFy0L4Ul9AsyyDCe1TA).

## Sažetak

*GeoGebra* je program dinamične matematike za sve razine obrazovanja koji objedinjuje geometriju, algebru, tablične proračune, crtanje grafova, statistiku i analizu u jedan paket jednostavan za korištenje, a s više od milijun različitih apleta i aktivnosti dostupnih korisnicima širom svijeta na uređivanje i korištenje.

U ovom radu ukratko su opisani apleti i aktivnosti koji mogu poslužiti u nastavi matematike i fizike, ali i način uređivanja postojećih ili izrada novih apleta i aktivnosti. Rad je podijeljen na tri poglavlja: u prva dva poglavlja opisani su primjeri apleta i način korištenja za svaku od domena kurikuluma matematike i fizike, dok je u trećem poglavlju, inspirirano uvodenjem nastave na daljinu, ukratko opisan postupak izrade *GeoGebra* apleta i aktivnosti primjerenih takvoj nastavi.

## **Summary**

GeoGebra is dynamic mathematics software for all levels of education that brings together geometry, algebra, spreadsheets, graphing, statistics and calculus in one easy-to-use package. GeoGebra counts millions of aplets and activities available for users all around the world for customizing and sharing.

The thesis briefly describes aplets and activities used in teaching mathematics and physics, improving existing ones and making new ones as well. The thesis consists of three parts: first two describes how to use aplets and activities in each mathematics and physics curriculum domain, while the third part, inspired by implementing remote learning and teaching in schools, briefly describes how to make *GeoGebra* aplets and activities suitable for remote teaching.

# $\check{Z}$ ivotopis

Zovem se Dominic Rosan i roden sam 30. listopada 1995. godine u Zagrebu.

Pohađao sam Osnovnu školu grofa Janka Draškovića u Zagrebu, a 2010. godine upisao sam Gimnaziju Lucijana Vranjanina. Nakon srednje škole, 2014. godine upisao sam Prirodoslovno – matematički fakultet Sveučilišta u Zagrebu, integrirani nastavnički studij matematike i fizike. Tijekom druge i treće godine studija bio sam demonstrator iz kolegija Racunarski praktikum 1 i 2. ´

Od siječnja 2020. godine radim kao nastavnik matematike i fizike u Osnovnoj školi grofa Janka Draškovića u Zagrebu.